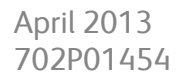

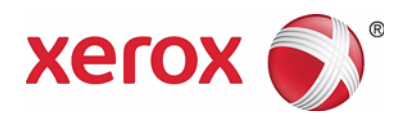

# Xerox® WorkCentre® 5019/5021 Network Addendum

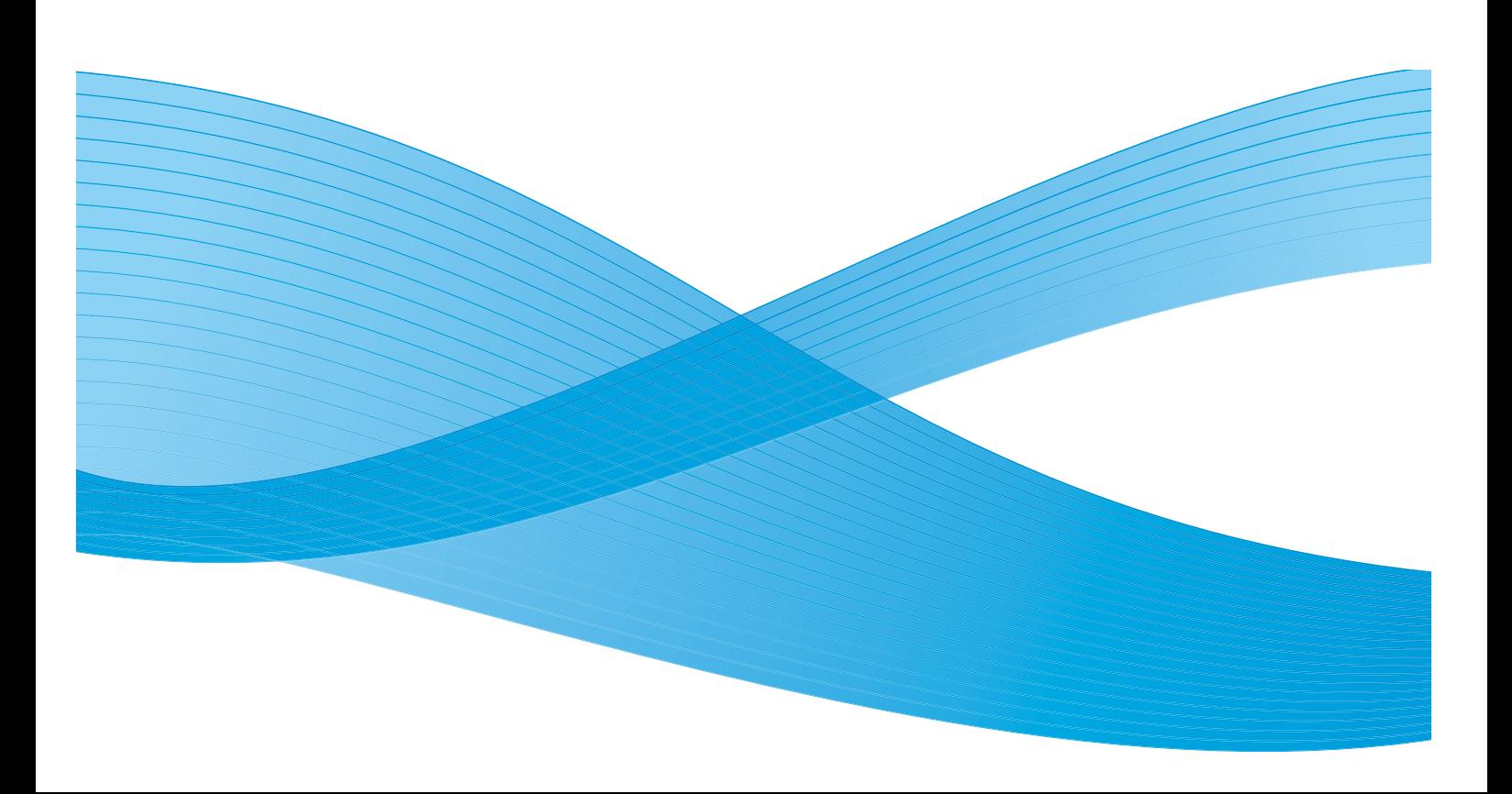

©2013 Xerox Corporation. All rights reserved. XEROX®, XEROX and Design®, CentreWare® and WorkCentre® are trademarks of Xerox Corporation in the United States and/or other countries.

Microsoft, Windows, Windows Server, Windows XP, Windows Vista, Windows 7, and Windows 8 are trademarks or registered trademarks of Microsoft Corporation.

Microsoft product screen shot(s) reprinted with permission from Microsoft Corporation.

Document version 1.0: April 2013 BR6348

# **Contents**

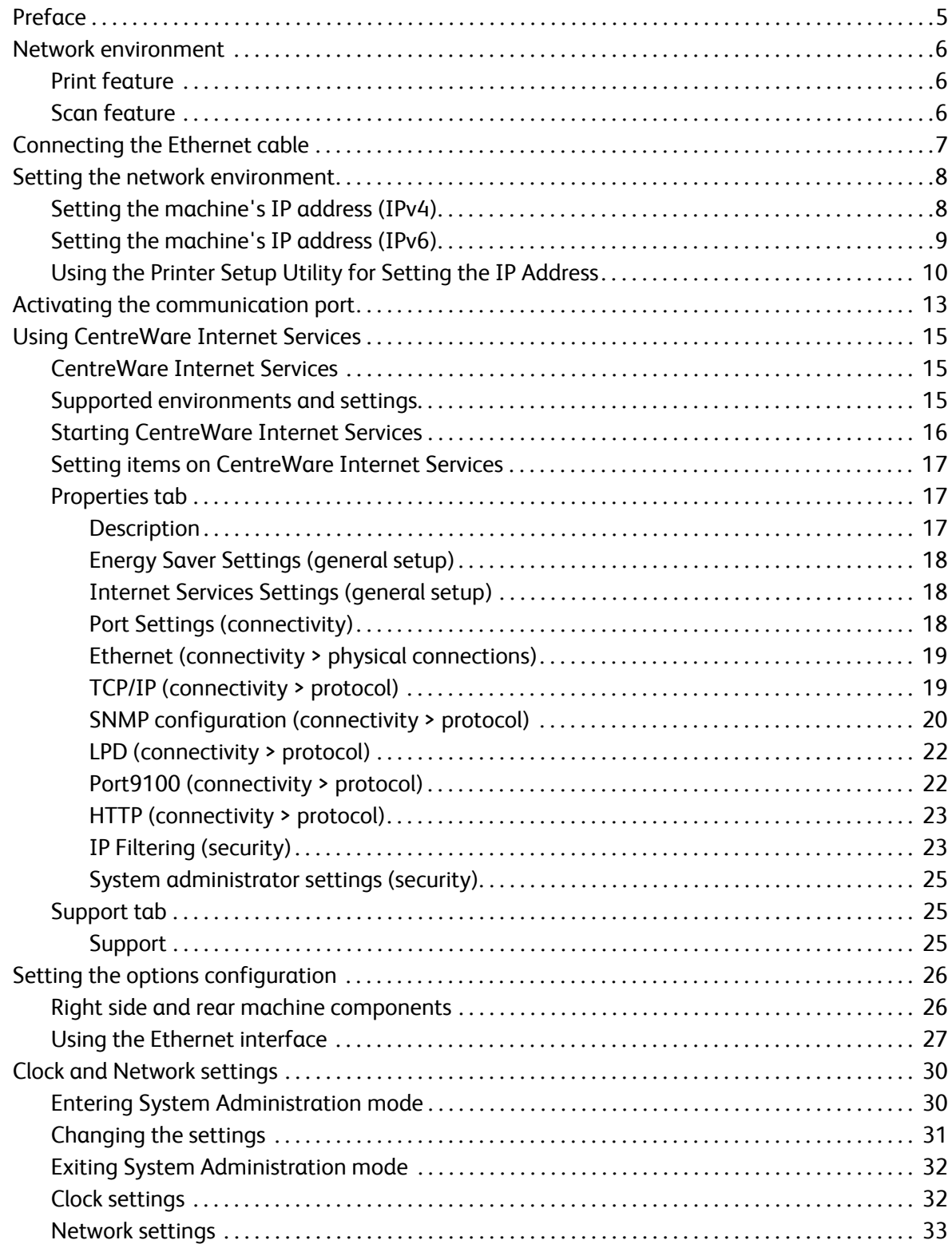

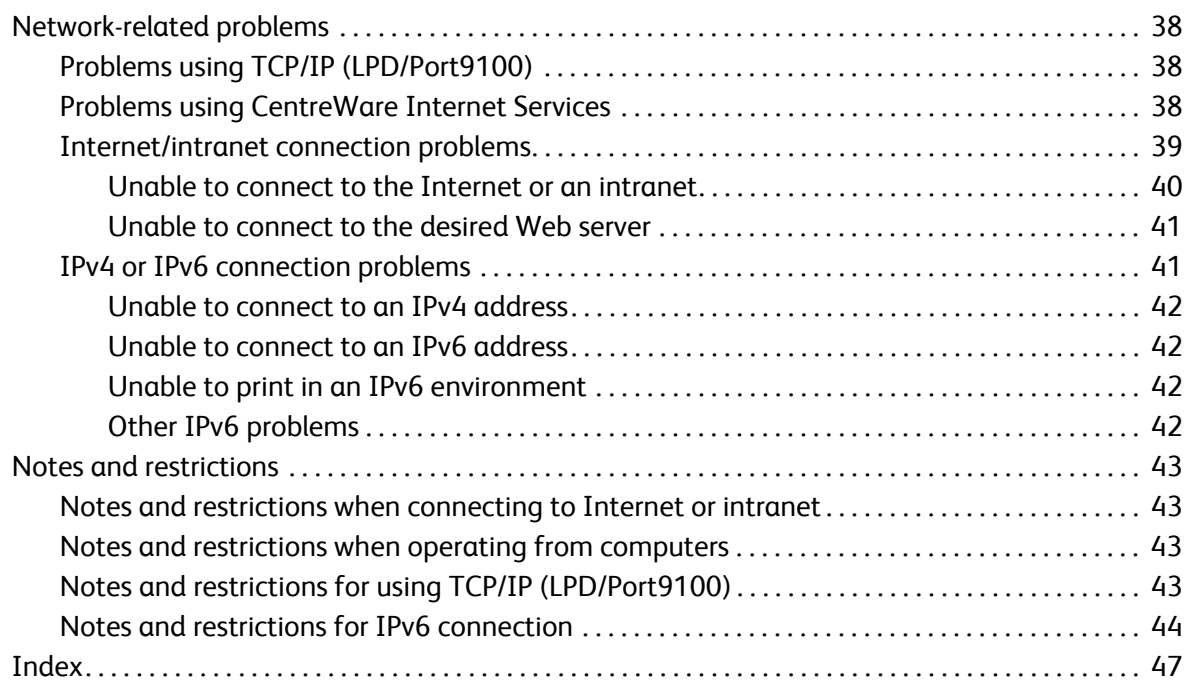

# <span id="page-4-0"></span>Preface

Thank you for selecting the WorkCentre 5019/5021 (hereafter referred to as "the machine").

This guide describes how to configure the machine for use in a networking environment and the precautions you should follow during operation. To get the most out of the machine and to use it effectively, be sure to read this guide before use.

This guide assumes that you have a basic knowledge of computer and networking environments. For information on these environments, refer to the manuals provided with the computer, operating system, and network system.

After reading this guide, be sure to keep it handy for quick reference.

Note Also refer to the WorkCentre 5019/5021 User Guide on the original CD-ROM shipped with the machine or visit www.xerox.com.

# <span id="page-5-5"></span><span id="page-5-0"></span>Network environment

This section describes the environment settings needed to use the machine as a network printer.

Note To connect the machine directly to a computer to use as a local printer, refer to the WorkCentre 5019/5021 User Guide.

## <span id="page-5-3"></span><span id="page-5-1"></span>Print feature

The machine can be connected to a network for use as a network printer.

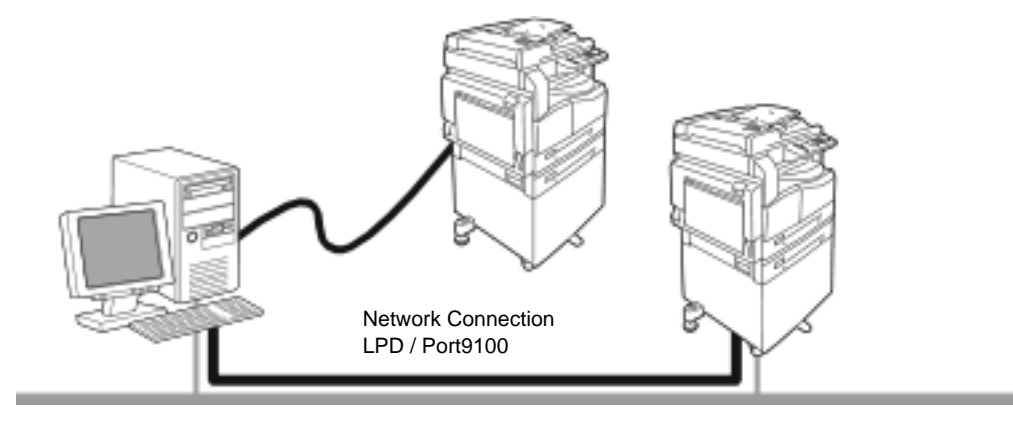

Print from network-connected computers using the TCP/IP protocol.

<span id="page-5-4"></span>To use the machine as a network printer, you need to activate the port to use for printing.

- LPD: Activate this setting when using the LPD port.
- Port9100: Activate this setting when using the Port9100 port.

Note This feature is available when the optional Network Print Kit is installed.

For information on how to set TCP/IP, refer to [Setting the network environment on page 8.](#page-7-0)

For information on how to activate a communication port, refer to Activating the communication [port on page 13.](#page-12-0)

## <span id="page-5-6"></span><span id="page-5-2"></span>Scan feature

The machine supports the scan feature using the USB interface connection.

**Important** Scanning through an Ethernet network is not supported.

For more information, refer to the WorkCentre 5019/5021 User Guide.

# <span id="page-6-2"></span><span id="page-6-1"></span><span id="page-6-0"></span>Connecting the Ethernet cable

When connecting the machine to a network, use the Ethernet interface.

The machine supports 100BASE-TX and 10BASE-T Ethernet interfaces.

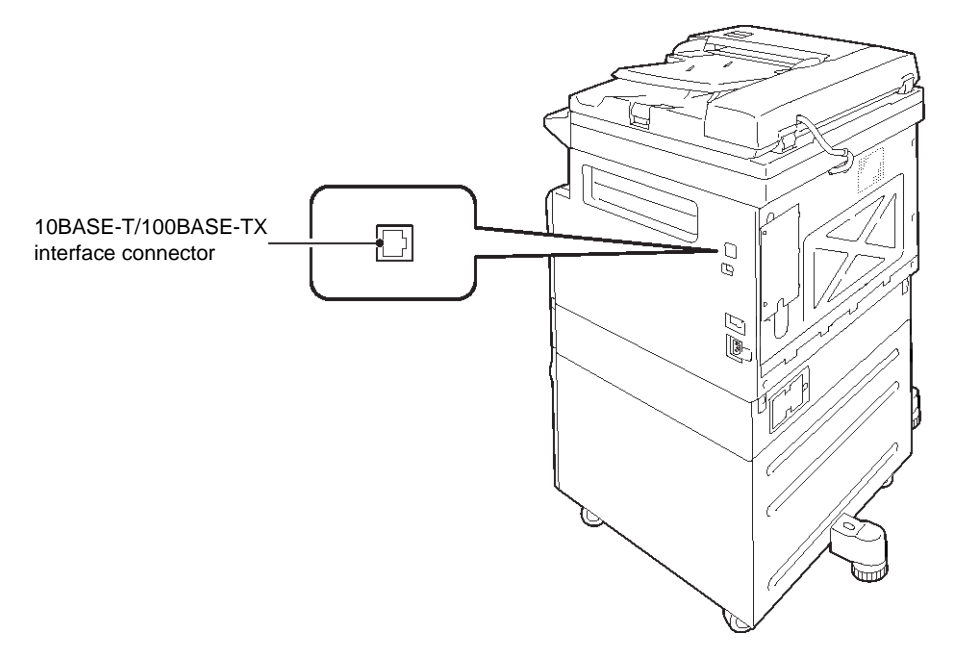

Note The Ethernet interface is available when the Network Print Kit is installed on the machine.

To connect the Ethernet interface:

1. Press the power switch to the Off position to turn the power off.

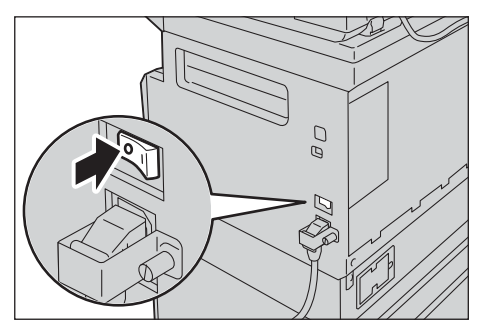

Note Check that the machine status diagram display is off.

2. Connect a network cable to the Ethernet interface connector.

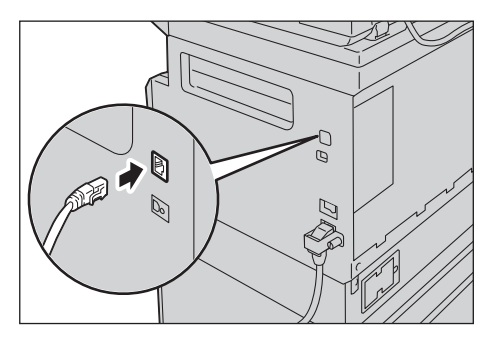

Note Prepare a network cable suitable for your network connection. When you replace the network cable, contact our Customer Support Center.

3. Press the power switch to the On position to turn the power on.

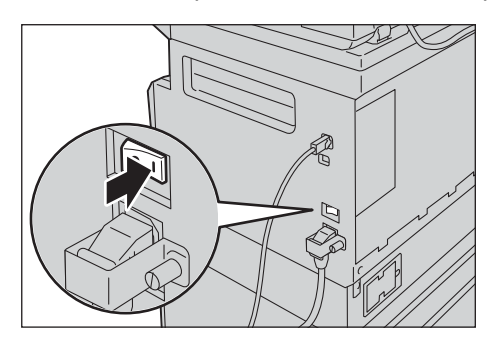

# <span id="page-7-4"></span><span id="page-7-0"></span>Setting the network environment

This section describes how to make the settings needed to use the TCP/IP protocol.

<span id="page-7-2"></span>Note The machine supports IPv6 addresses in an IPv6 network environment. For more information, refer to [Setting the machine's IP address \(IPv6\) on page 9](#page-8-0).

## <span id="page-7-3"></span><span id="page-7-1"></span>Setting the machine's IP address (IPv4)

To use the TCP/IP protocol, you must set the machine's IP address.

By default, the machine is set to obtain its IP address automatically.

This setting automatically sets the machine's IP address when the machine is connected to a network containing a DHCP server.

Print the System Settings Report to check whether the machine's IP address has already been set.

If the machine's IP address has not been set, you will need to set the IP address on the control panel or using the Printer Setup Utility on the CD-ROM. Refer to [Using the Printer Setup Utility for Setting the IP](#page-9-0)  [Address on page 10](#page-9-0).

**Notes** 

- If the network has a DHCP server, the machine's IP address may change, so check the address periodically.
- The machine can acquire address information automatically by using a BOOTP or RARP server.

For information on how to set the IP address from the control panel, refer to Network settings on [page 33.](#page-32-0)

• After setting the program numbers from 1008 to 1020, print out the System Settings Report, and check the applied settings.

<span id="page-8-1"></span>For information on how to print the System Settings Report, refer to the WorkCentre 5019/5021 User Guide.

# <span id="page-8-0"></span>Setting the machine's IP address (IPv6)

The machine supports IPv6 addresses in an IPv6 network environment.

The machine's IP address type is set to IPv4 by factory default. To use the machine in an IPv6 network environment, set the IP address type to IPv6 or both types. The IPv6 address is set automatically when the machine is restarted.

Print the System Settings Report to check the IPv6 address.

You can set a fixed IPv6 address for the machine using either of the following methods:

- Use the Printer Setup Utility on the CD-ROM. Refer to Using the Printer Setup Utility for Setting the [IP Address on page 10](#page-9-0).
- Use the control panel to make the setting manually.
- Use CentreWare Internet Services to make the setting manually. Print the System Settings Report to check the address set automatically, then use that address to access CentreWare Internet Services.

From the Properties tab, select **Connectivity > Protocols > TCP/IP > IP Mode**. Set the IP Mode to IPv6 or Dual Stack. The IPv6 address can be entered manually if the **Enable Manual Address** checkbox is selected under IPv6.

For information on how to print the System Settings Report, refer to the WorkCentre 5019/5021 User Guide.

For information on how to make settings from CentreWare Internet Services, refer to Setting items [on CentreWare Internet Services on page 17.](#page-16-0)

# <span id="page-9-1"></span><span id="page-9-0"></span>Using the Printer Setup Utility for Setting the IP Address

This section describes how to set the IP address using the Printer Setup Utility for Setting IP Address, which is included on the Driver CD.

- 1. Insert the Driver CD into your computer's CD-ROM drive.
- 2. Move to the IP Setup Tool folder and double-click **xcpsu.exe**.
- 3. Make sure that the network cable is connected to the machine, and then click **Next**..

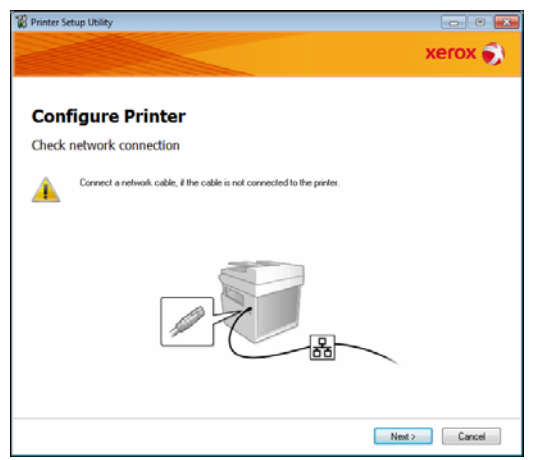

4. Select the machine from the list of available IP addresses and MAC addresses, and then click **Next**..

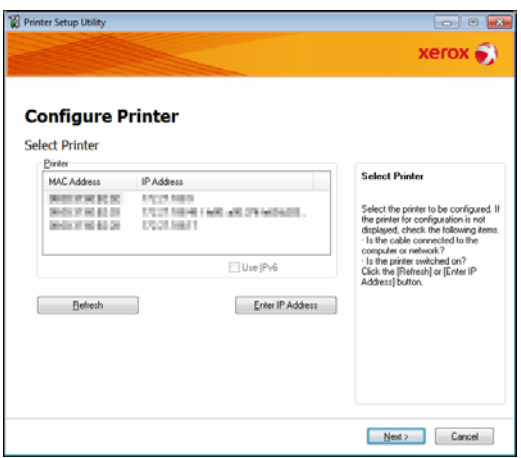

If you already have the IP address of the machine, click **Enter IP Address** and type the IP address in the **IP Address** field, then click **OK**.

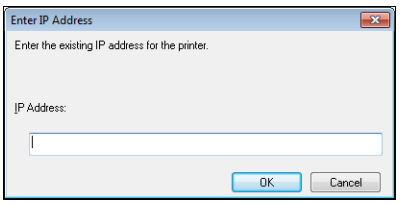

5. Make advanced settings if needed, and then click **Next**.

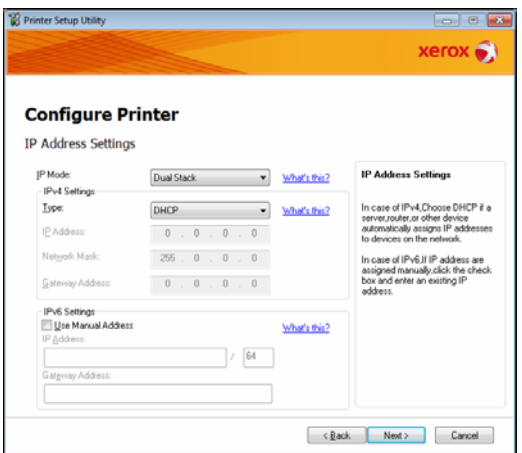

6. After confirming the information displayed, click **Apply**.

The specified settings are applied.

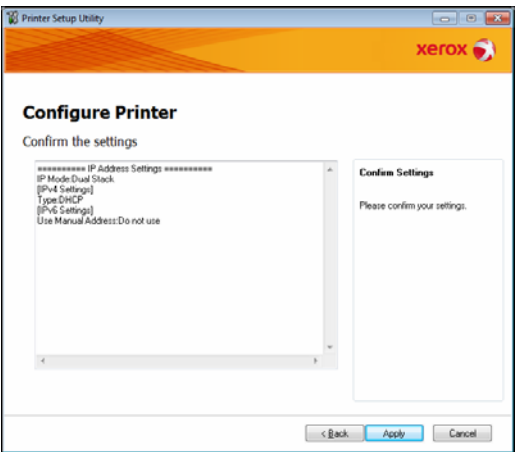

7. Click **Finish** to exit the Printer Setup Utility for Setting IP Address.

When the settings are properly configured the machine reboots automatically.

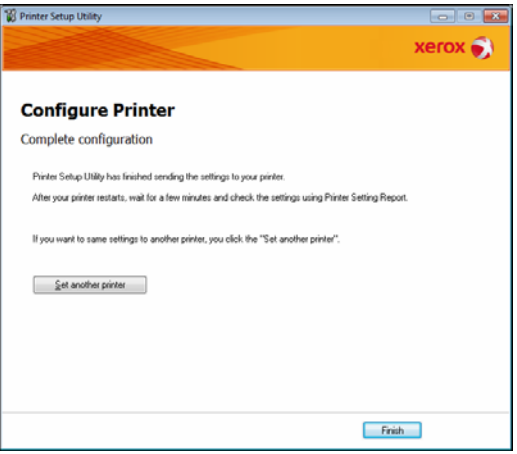

- 8. Confirm the assigned IP address after completing the setting process by one of the following methods:
	- Printing the System Settings Report (see the WorkCentre 5019/5021 User Guide)
	- On the **Machine Status** screen (see the WorkCentre 5019/5021 User Guide)
	- Using the **Tools** menu items (see the WorkCentre 5019/5021 User Guide)
	- Using CentreWare Internet Services (see [Using CentreWare Internet Services on page 15\)](#page-14-0)

# <span id="page-12-1"></span><span id="page-12-0"></span>Activating the communication port

Use CentreWare Internet Services to activate the communication port you want to use.

You can activate the following ports:

<span id="page-12-4"></span>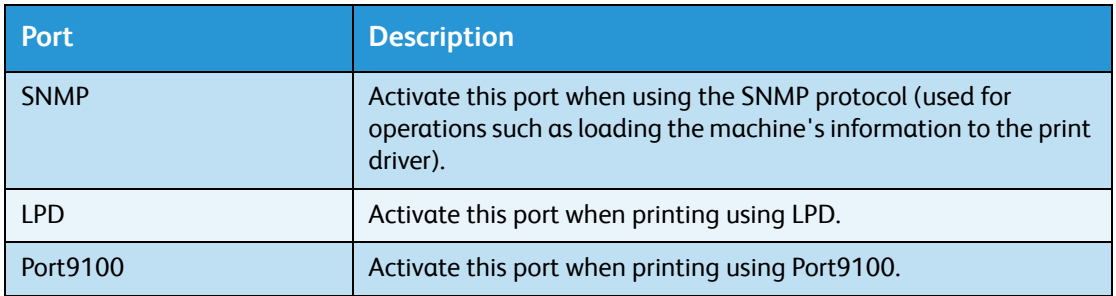

<span id="page-12-3"></span><span id="page-12-2"></span>For information on how to make settings from CentreWare Internet Services, refer to [Setting items on](#page-16-0)  [CentreWare Internet Services on page 17.](#page-16-0)

To activate a communication port:

- 1. Start CentreWare Internet Services.
- 2. Click the Properties tab.

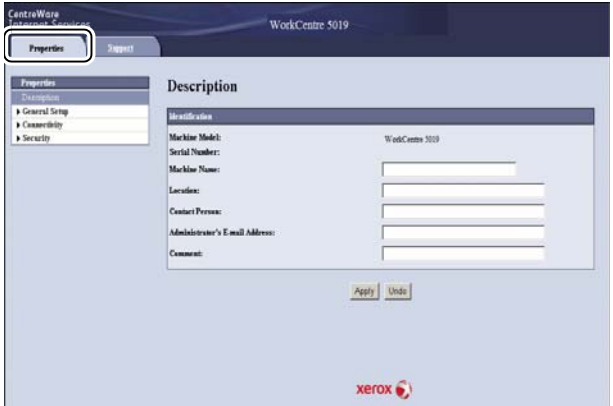

3. Select **Connectivity** from the menu on the left.

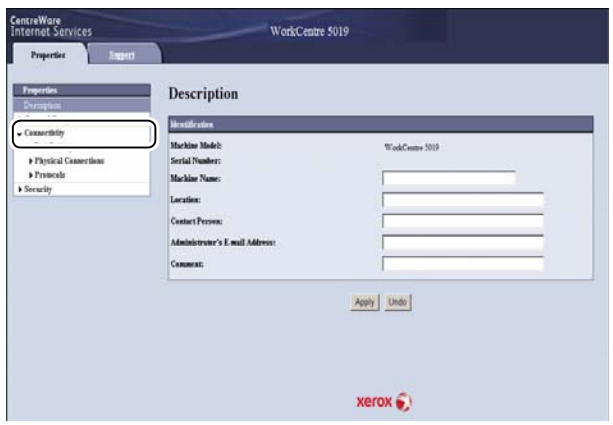

4. Click **Port Settings**, and select the checkbox for the desired port.

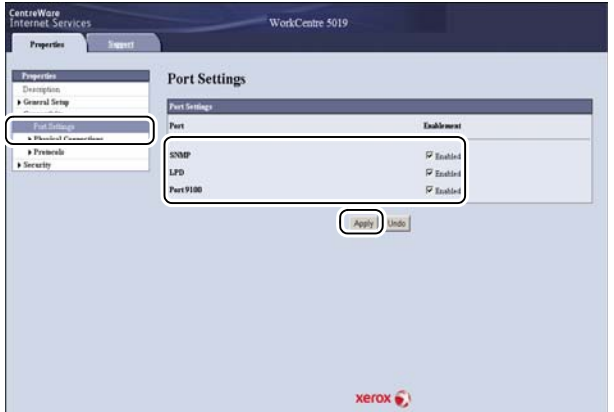

5. Click **Apply**.

Note Restart the machine to enable the new settings.

# <span id="page-14-3"></span><span id="page-14-0"></span>Using CentreWare Internet Services

# <span id="page-14-1"></span>CentreWare Internet Services

CentreWare Internet Services provides services such as changing settings using a Web browser on a computer connected to a TCP/IP network environment.

**Notes** 

- The Network Print Kit is required to use this feature. The IP address of the machine also needs to be set. For information on how to set the IP address, refer to [Setting the network](#page-7-0)  [environment on page 8.](#page-7-0)
- When changing any settings using CentreWare Internet Services, the machine should be in standby status or energy saver mode.

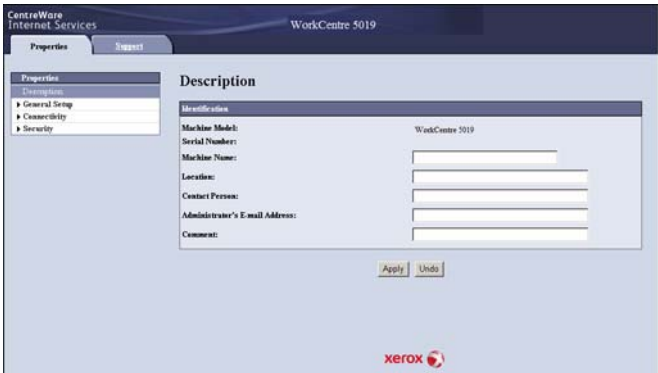

# <span id="page-14-4"></span><span id="page-14-2"></span>Supported environments and settings

#### <span id="page-14-5"></span>**Operating systems and Web browsers**

The operation of CentreWare Internet Services has been verified for the following Web browsers:

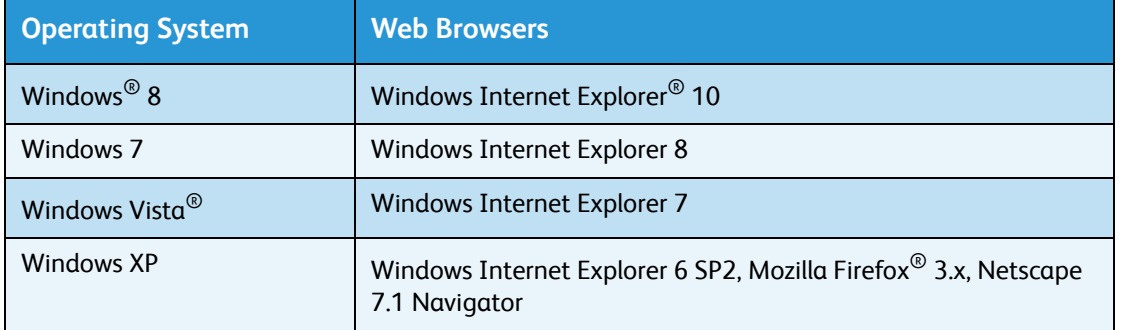

#### <span id="page-15-2"></span>**Web browser settings**

Specifying the machine's address in the Web browser is recommended.

Note If you specify the machine's address using a proxy server, service response time may be slow or screens may not appear. If these problems occur, you will need to set the machine's IP address in the Web browser and choose not to use a proxy server. See your Web browser's manual for how to make the setting.

You will also need to make other Web browser settings to make CentreWare Internet Services work properly.

The following procedure is based on the Internet Explorer 6.0.

- 1. From the Tools menu, select **Internet Options**.
- 2. In the General tab, click **Settings** under Temporary Internet Files.
- 3. In the Settings dialog box, select **Check for newer versions of stored pages:**.
- 4. Select **Every visit to the page** or **Every time you start Internet Explorer**.
- 5. Click **OK**.
- 6. Click **OK** in the Internet Options dialog box.

## <span id="page-15-1"></span><span id="page-15-0"></span>Starting CentreWare Internet Services

To start CentreWare Internet Services:

- 1. Start your computer and Web browser.
- 2. In your Web browser's address bar, enter the machine's IP address or URL, then press the ENTER key.

The top page of CentreWare Internet Services is displayed.

Example IP address (IPv4)

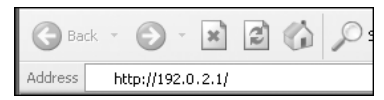

Example IP address (IPv6)

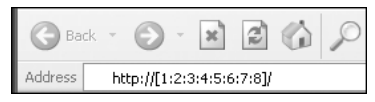

Example URL

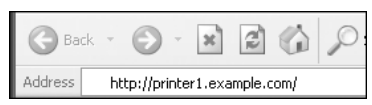

#### **Notes**

• If your network uses DNS (Domain Name System) and the machine's host name is registered on the domain name server, you can access the machine using the Internet address

combining the host name and the domain name. For example, if the host name is "myhost", and the domain name is "example.com" then the Internet address is "myhost.example.com".

- When specifying a port number, add ":" and the port number after the IP address or the Internet address.
- The IPv6 address cannot be entered manually in some cases depending on the Web browser used.
- HTTPS is not supported.

## <span id="page-16-4"></span><span id="page-16-0"></span>Setting items on CentreWare Internet Services

The table below lists the menu items on the CentreWare Internet Services screen.

**Notes** 

- You must have a user name and passcode to change the settings. The user ID "admin" and passcode "1111" is set at the time of factory shipment. For information on how to change the user ID and passcode, refer to [System administrator settings \(security\) on page 25.](#page-24-0)
- You cannot enter System Administration mode from a computer while the machine control panel is being used or the machine side is in System Administration mode, or there are any current or pending jobs. Also, you cannot operate the machine control panel while entering System Administration mode from a computer.
- Double-byte characters cannot be used in CentreWare Internet Services.

## <span id="page-16-5"></span><span id="page-16-1"></span>Properties tab

#### <span id="page-16-3"></span><span id="page-16-2"></span>**Description**

#### **Machine Model**

The product name is displayed.

#### **Serial Number**

The product serial number is displayed.

#### **Machine Name**

You can enter the printer name (between 1 and 32 ASCII code characters excluding colons (:), equal signs (=), at symbols (@), or asterisks (\*), which are not valid).

#### **Location**

You can enter the machine's location (up to 255 ASCII code characters).

#### **Contact Person**

You can enter the contact person's information (up to 255 ASCII code characters).

#### **Administrator's E-mail Address**

You can enter the e-mail address of the system administrator (up to 128 characters).

#### **Comment**

You can enter machine comments (up to 255 ASCII code characters).

#### **Apply button**

Use to apply changes.

### <span id="page-17-3"></span><span id="page-17-0"></span>**Energy Saver Settings (general setup)**

#### **Time to Low Power mode**

You can set the time elapse from the last operation until the machine enters Low Power mode. You can set a value between 1 and 60 minutes. (Default: 1)

#### **Time to Sleep mode**

You can set the time elapse from Low Power mode until the machine enters Sleep mode. You can set a value between 1 and 239 minutes. (Default: 1)

#### **Apply button**

Use to apply changes.

#### <span id="page-17-4"></span><span id="page-17-1"></span>**Internet Services Settings (general setup)**

#### **Display Language**

You can change the screen display language. (Default: English)

#### **Apply button**

Use to apply changes.

#### <span id="page-17-5"></span><span id="page-17-2"></span>**Port Settings (connectivity)**

#### **Port**

You can activate or deactivate communication ports. You can select from SNMP, LPD, and Port9100. Activate each port by selecting its checkbox.

#### **Apply button**

Use to apply changes.

Note Reboot the machine to enable the new settings.

### <span id="page-18-2"></span><span id="page-18-0"></span>**Ethernet (connectivity > physical connections)**

#### <span id="page-18-7"></span>**Rated Speed**

You can set the Ethernet port speed. Select from Auto, 10 Mbps Half-Duplex, 10 Mbps Full-Duplex, 100 Mbps Half-Duplex or 100 Mbps Full-Duplex. (Default: Auto)

#### <span id="page-18-6"></span>**MAC Address**

The machine's MAC address is displayed.

#### **Apply button**

Use to apply changes.

Note Reboot the machine to enable the new settings.

### <span id="page-18-3"></span><span id="page-18-1"></span>**TCP/IP (connectivity > protocol)**

#### <span id="page-18-4"></span>**IP Mode**

You can set the IP operation mode. You can select from Dual Stack, IPv4 or IPv6. The Dual Stack setting lets you use both IPv4 and IPv6 addresses. (Default: IPv4)

#### **General**

- Protocol
- **Enabled** is displayed.
- Physical Connection
- **Ethernet** is displayed.
- Host Name

You can set the host name. You can enter up to 1 to 32 single-byte alphanumeric characters or hyphens.

Note Hyphens (-) cannot be used as the first or last character in the string.

<span id="page-18-5"></span>IPv4

– IP Address Resolution:

You can set the method used to acquire the IP Address, Subnet Mask and Gateway Address. You can select from STATIC, DHCP, BOOTP, RARP or DHCP/Autonet for the address acquisition method. (Default: DHCP/Autonet)

– IP Address:

You can enter the IP address when STATIC is selected for IP Address Resolution.

- Subnet Mask: You can enter the subnet mask when STATIC is selected for IP Address Resolution.
- Gateway Address: You can enter the gateway address when STATIC is selected for IP Address Resolution.

<span id="page-19-3"></span>IPv6

– Enable Manual Address:

You can check this checkbox to enter the IP address and gateway address directly. (Default: Off)

- IP Address: You can enter the IP address when the **Enable Manual Address** checkbox is selected.
- Automatically Configured Address 1: The IPv6 address set automatically is displayed.
- Link-Local Address: The link-local address set automatically is displayed.
- Gateway Address: You can enter the gateway address when the **Enable Manual Address** checkbox is selected.
- Automatically Configured Gateway Address: The gateway address set automatically is displayed.

## <span id="page-19-2"></span><span id="page-19-0"></span>**SNMP configuration (connectivity > protocol)**

You can set the SNMP protocol.

#### **General**

• SNMP Port Status

You can check **Enabled** to use SNMP. (Default: On)

• Edit **SNMP v1/v2c Properties** button

You can make advanced SNMP v1/v2c settings by pressing this button.

- Community Name (Read Only): You can enter the community name to acquire (up to 32 ASCII code characters). (Default: blank (public))
- Community Name (Read/Write): You can enter the community name to acquire/write (up to 32 ASCII code characters). (Default: blank (private))
- Trap Community Name: You can enter the community name for trap notification (up to 32 ASCII code characters). (Default: blank (SNMP\_trap))
- System Administrator's Login ID: You can enter information related to the person in charge of maintenance of the machine (up to 127 ASCII code characters)(Default: blank).

#### <span id="page-19-1"></span>**Authentication failure generic traps**

You can check **Enabled** to send an authentication failure trap notification when an access attempt was made with an invalid community name not registered in the machine. (Default: On)

#### **Advanced button**

<span id="page-20-0"></span>You can edit settings using the following buttons:

• **Add UDP IPv4 Address** button

Use to add a recipient address for UDP IPv4 trap notification.

- IP Address: You can enter the IP address for entry.
- UDP Port Number: You can set the UDP port No. for entry (a value between 1 and 65535).
- SNMP Version: You can specify the SNMP version for entry as **v1** or **v2c**. (Default: v1)
- Trap Community Name: You can enter the trap community name for entry (between 1 and 32 ASCII code characters). (Default: SNMP\_trap)
- Trap to be Received: You can set whether to send notifications for Print, Cold Start, and Authentication Failure events.

<span id="page-20-1"></span>• **Add UDP IPv6 Address** button

Use to add a recipient address for UDP IPv6 trap notification.

- IP Address: You can enter the IP address for entry.
- UDP Port Number: You can set the UDP port No. for entry (a value between 1 and 65535).
- SNMP Version: You can specify the SNMP version for entry as v1 or v2c. (Default: v1)
- Trap Community Name: You can enter the trap community name for entry (between 1 and 32 ASCII code characters). (Default: SNMP\_trap)
- Trap to be Received: You can set whether to send notifications for Print, Cold Start, and Authentication Failure events.
- **Delete** button

Use to delete the traps specified for the trap notification recipient IP address.

• **Edit** button

Use to display the notification information for the trap you are using. You can specify the events for which to send notification.

#### **Apply button**

Use to apply changes.

Note Reboot the machine to enable the new settings.

## <span id="page-21-2"></span><span id="page-21-0"></span>**LPD (connectivity > protocol)**

You can set the LPD port.

#### **General**

• LPD Port Status

You can select **Enabled** to use LPD. (Default: On)

• Physical Connection

Ethernet is displayed.

Port Number

You can set the LPD port No. (a value between 1 and 65535). You must set a unique number for each port. (Default: 515)

• Connection Time-Out

You can set the amount of time the machine waits before terminating the connection when incoming data stops (between 2 and 3600 seconds). (Default: 60)

• Maximum Connections per Port

The maximum number of connections is displayed.

#### **Apply button**

Use to apply changes.

Note Reboot the machine to enable the new settings.

## <span id="page-21-3"></span><span id="page-21-1"></span>**Port9100 (connectivity > protocol)**

You can set Port9100.

#### **General**

• Port9100 Port Status

You can select **Enabled** to use Port9100. (Default: On)

• Physical Connection Ethernet is displayed.

#### <span id="page-21-4"></span>**Port information**

• TCP Port Number

You can set the Port9100 port No. (a value between 1 and 65535).

You must set a unique number for each port. (Default: 9100)

• Maximum Connections per Port The maximum number of connections is displayed. • End of Job Timeout

You can set the amount of time the machine waits before terminating the connection when incoming data stops (between 2 and 3600 seconds). (Default: 60)

PDL Switching

Enabled is displayed.

#### **Apply button**

Use to apply changes.

Note Reboot the machine to enable the new settings.

### <span id="page-22-2"></span><span id="page-22-0"></span>**HTTP (connectivity > protocol)**

You can set the HTTP protocol.

#### **Configuration**

• Connection

Enabled is displayed.

• Physical Connection

Ethernet is displayed.

• Keep Alive Timeout

The keep-alive timeout time is displayed.

Port Number

You can set the port No. used for HTTP communication (a value between 1 and 65535). You must set a unique number for each port. (Default: 80)

• Connection Time-Out

Set from 1 through 255 seconds for the connection timeout time. (Default: 30)

#### **Apply button**

Use to apply changes.

Note Reboot the machine to enable the new settings.

### <span id="page-22-4"></span><span id="page-22-1"></span>**IP Filtering (security)**

You can restrict the supported IP addresses.

#### <span id="page-22-3"></span>**IPv4 Filtering**

• IP Filtering

You can select **Enabled** to enable IP Filtering. (Default: Off)

#### • **Edit/Delete selection** checkbox

You can select the IP Filter to edit/delete.

• IP Filter Rule List

The IPv4 address that is allowed from access is displayed.

• **Add** button

The Add IP Filter Rule - IPv4 screen is displayed. Use to add an IPv4 address for exclusion from access. You can add up to 10 IPv4 addresses.

- Source IP Address: Set the IP address to be excluded from access.
- Source IP Mask: Set the prefix length of the IP address to be excluded from access. (Default: 0)
- **Edit** button

The Edit IP Filter Rule - IPv4 screen is displayed. You can edit the IPv4 address to be excluded from access.

- Source IP Address: Edit an IP address that is excluded from access.
- Source IP Mask: You can set the prefix length of an IP address that is excluded from access. (Default: 0)
- **Delete** button

Use to remove an IPv4 address from the access exclusion list.

#### <span id="page-23-0"></span>**IPv6 filtering**

• IP Filtering

You can select **Enabled** to enable IP Filtering. (Default: Off)

• **Delete/Edit selection** checkbox

You can select the IP Filter to edit/delete.

• IP Filter Rule List

The IPv6 address that is excluded from access is displayed.

• **Add** button

The Add IP Filter Rule - IPv6 screen is displayed. Adds an IPv6 address for exclusion from access. You can add up to 10 IPv6 addresses.

- Source IP Address: You can set an IP address for exclusion from access.
- Source IP Mask:

You can set the prefix length of the IP address for exclusion from access. (Default: 0)

• **Edit** button

The Edit IP Filter Rule - IPv6 screen is displayed. You can edit the IPv6 address that is excluded from access.

– Source IP Address: You can edit the IP address that is excluded from access.

- Source IP Mask:
	- You can set the prefix length of the IP address that is excluded from access. (Default: 0)
- **Delete** button

You can delete the IPv6 address that is excluded from access by pressing this button.

#### **Apply button**

Use to apply changes.

Note Reboot the machine to enable the new settings.

### <span id="page-24-0"></span>**System administrator settings (security)**

You can set the system administrator's user ID and passcode.

#### **System administrator settings**

• Administrator's Login ID

You can enter the system administrator's user ID (between 1 and 32 ASCII code characters in length, excludes "+", ";", "<", ">", """, "?", "[", "]", "'", "{", "}", "|", ":". (Default: admin)

• Administrator's Passcode

You can set the system administrator's passcode (between 4 and 12 ASCII code characters or blank). (Default: 1111)

• Retype Administrator's Passcode

You need to re-enter the system administrator's passcode that you have entered.

• Maximum Login Attempts

When login attempts using the system administrator's user ID fail repeatedly, access is denied when the number of failed attempts reaches the number set here. Specify a number between 0 and 10. Specify 0 to disable this setting.

The total number of failed authentication attempts is reset when authentication is successful or the system is restarted. (Default: 5)

#### **Apply button**

Use to apply changes.

## <span id="page-24-1"></span>Support tab

The links to support information is displayed. Link settings can be changed.

## <span id="page-24-2"></span>**Support**

#### **Change Settings button**

You can change a link to support information by pressing this button.

• Name

You can enter the link name (between 1 and 63 ASCII code characters).

• URL

You can enter the link address (between 1 and 63 alphanumeric characters including the at symbol (@), percent sign (%), period (.), colon (:), forward slash (/), hyphen (-), tilde (~), question mark (?), and ampersand (&), which are valid).

#### **Apply button**

<span id="page-25-2"></span>Use to apply changes.

Note For information on installing print drivers and scan drivers, refer to the WorkCentre 5019/5021 User Guide.

# <span id="page-25-4"></span><span id="page-25-0"></span>Setting the options configuration

# <span id="page-25-3"></span><span id="page-25-1"></span>Right side and rear machine components

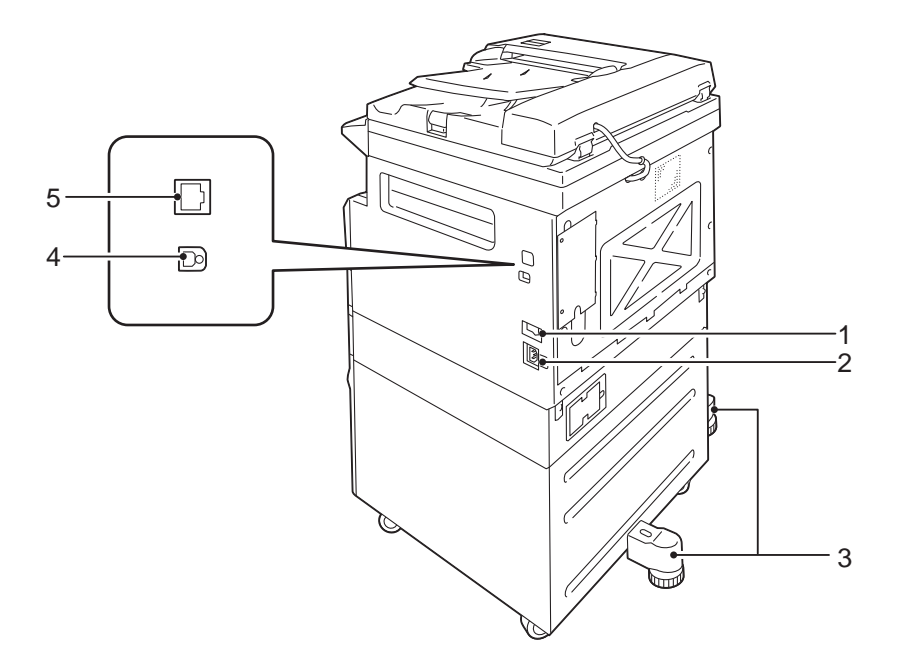

<span id="page-25-6"></span><span id="page-25-5"></span>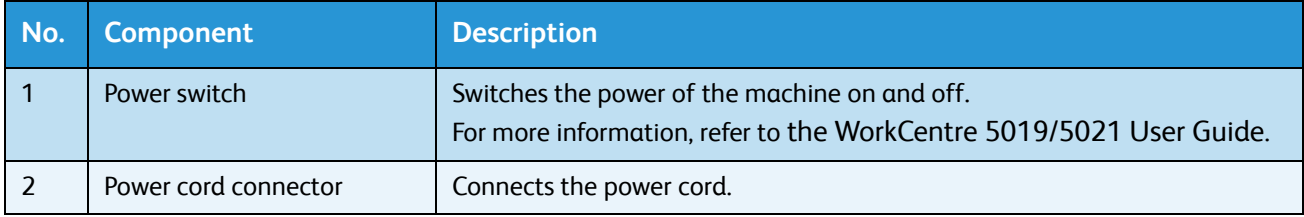

<span id="page-26-4"></span><span id="page-26-2"></span>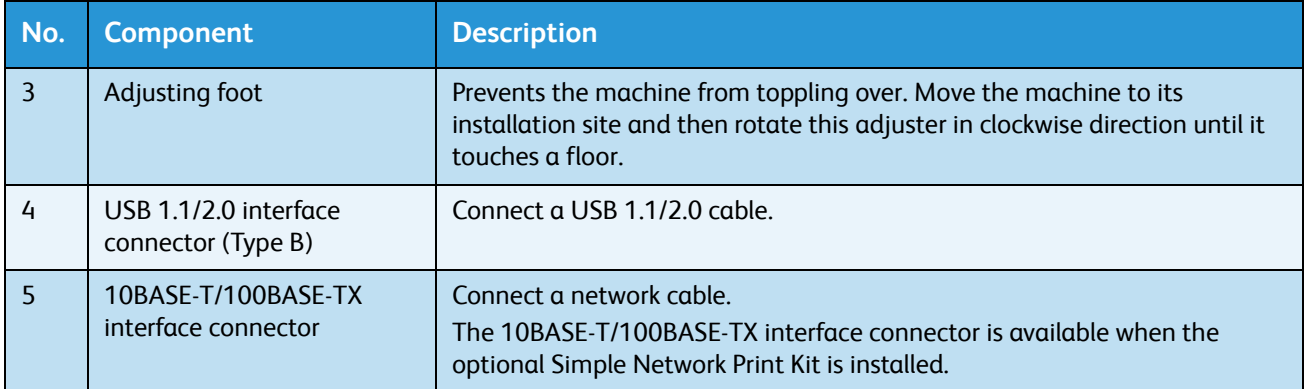

<span id="page-26-1"></span>When the optional Network Print Kit is installed, you can retrieve machine configuration information from the print driver.

Note Update the machine configuration information when changing an optional component.

# <span id="page-26-3"></span><span id="page-26-0"></span>Using the Ethernet interface

You can send the machine's option configuration to the print driver automatically.

**Notes** 

- This feature is not available for some models. The optional Network Print Kit is required. For more information, contact our Customer Support Center.
- When using this feature, activate the SNMP port. (Default: Enabled)
- If you failed to retrieve the machine configuration information or are using a USB interface connection, set the machine configuration information manually. For more information, click **Help** on the screen to display the Help Information.

Follow the steps below to configure the options configuration.

1. From the PC's Start menu, select **Printer and Faxes** to display the properties of the printer in use.

Note Some operating systems display "Printer" or "Devices and Printers" instead of "Printers and Faxes."

### 2. Select the Options tab.

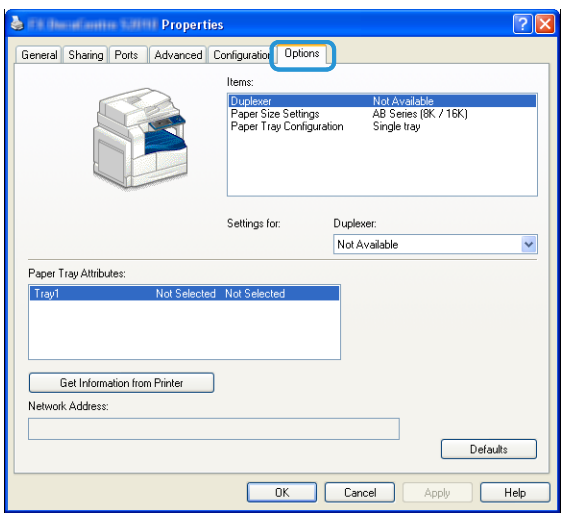

3. Select **Get Information from Printer**.

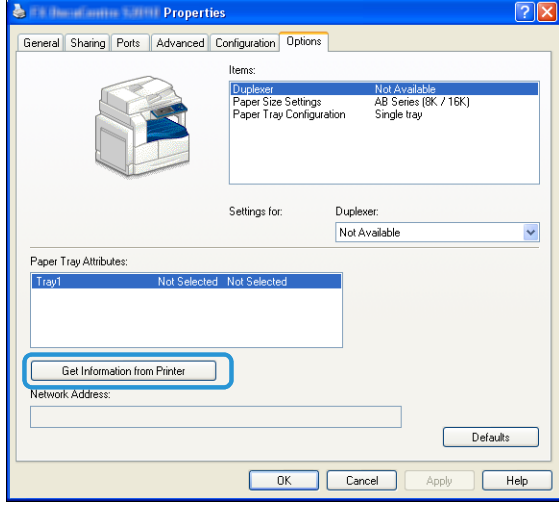

#### **If "Printer Searching Method" is displayed**

The machine's information is not loaded onto the print driver. Complete the following operations.

1. Select **Specify Address**, and click **Next**.

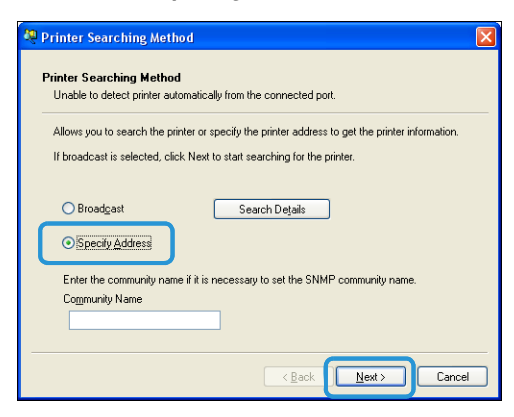

2. Enter the printer name or IP Address in the Printer Name or IP Address field.

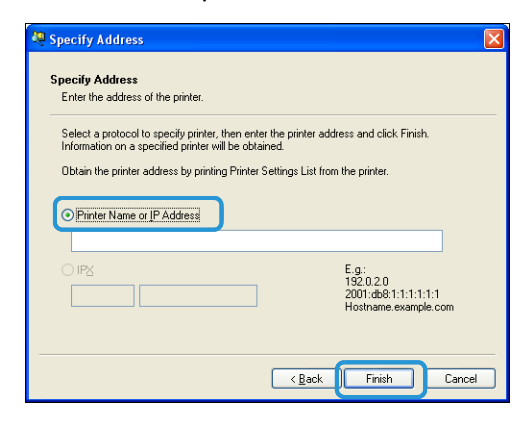

- 3. Click **Finish**.
- 4. Click **OK**.

# <span id="page-29-2"></span><span id="page-29-0"></span>Clock and Network settings

This section describes the procedures for entering/exiting System Administration mode, gives the procedure to change settings, and describes the clock settings and network function settings you can change.

Note For System Settings, Account Mode Settings, and Feature Settings, refer to the WorkCentre 5019/5021 User Guide.

Each machine feature is set to factory default (initial) settings, but you can customize these settings to match your operating environment. You can change these settings in System Administration mode.

**Notes** 

- Some settings cannot be displayed on certain models. An optional component is required. For more information, contact our Customer Support Center.
- If there are any current or pending jobs you cannot enter System Administration mode.
- <span id="page-29-3"></span>• While in System Administration mode you cannot receive a print job or start a print or scan job.

## <span id="page-29-4"></span><span id="page-29-1"></span>Entering System Administration mode

1. Press and hold the **Log In/Out** button for more than 4 seconds until the screen below displays.

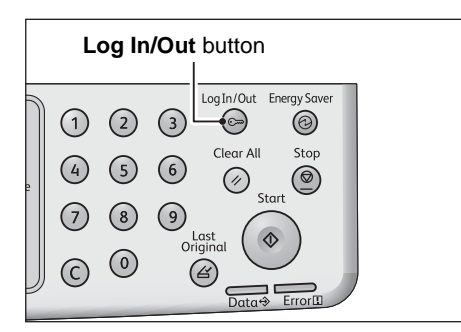

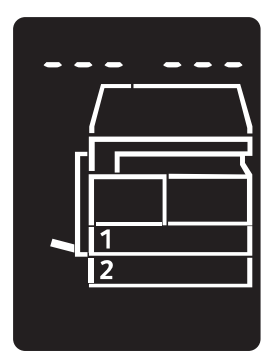

2. Use the numeric keypad to enter the password, and then press the **Start** button.

Note The password is initially set to "11111" (five digits of "1").

• The password can be changed.

For more information, refer to the WorkCentre 5019/5021 User Guide.

• The **Log In/Out** button lights up when the machine enters System Administration mode.

The program number input screen appears, and shows the letter **P**.

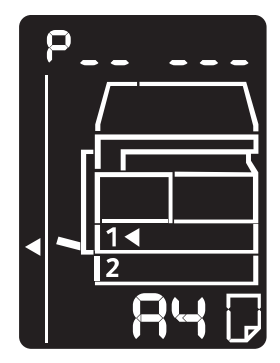

# <span id="page-30-0"></span>Changing the settings

1. Enter a program number using the numeric keypad.

For more information, refer to the WorkCentre 5019/5021 User Guide.

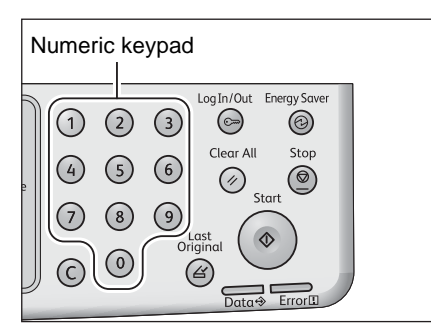

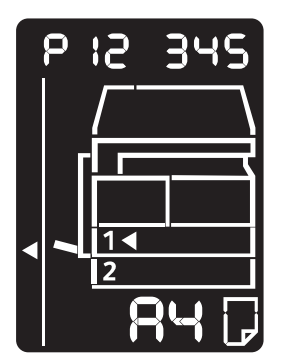

2. Press the **Start** button to confirm the entered value.

# <span id="page-31-3"></span><span id="page-31-0"></span>Exiting System Administration mode

#### Press the **Log In/Out** button.

Note The **Log In/Out** button light goes off when the machine exits System Administration mode.

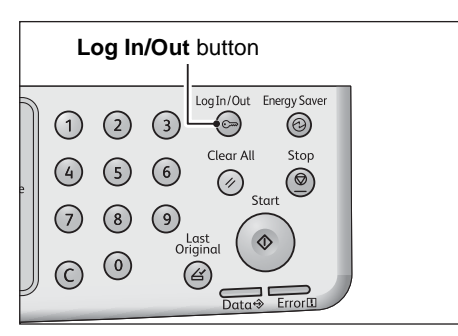

# <span id="page-31-2"></span><span id="page-31-1"></span>Clock settings

#### **Notes**

- Clock settings are available when the Network Print Kit is installed.
- When setting the system clock at the first time, set the Date Format and the Time Format.

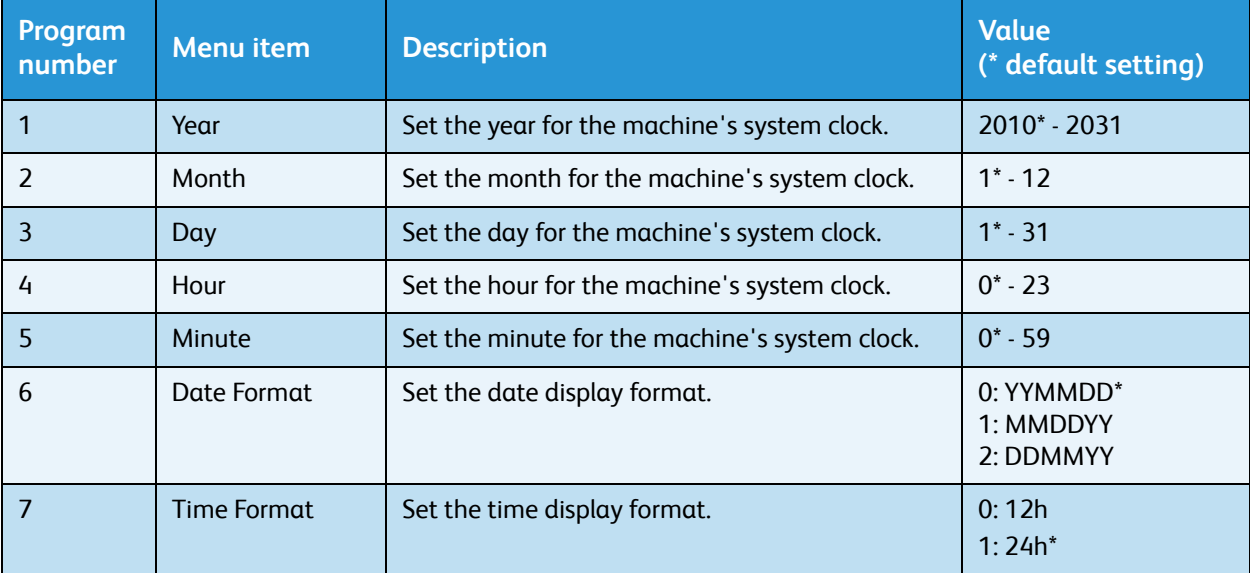

# <span id="page-32-1"></span><span id="page-32-0"></span>Network settings

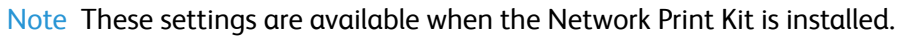

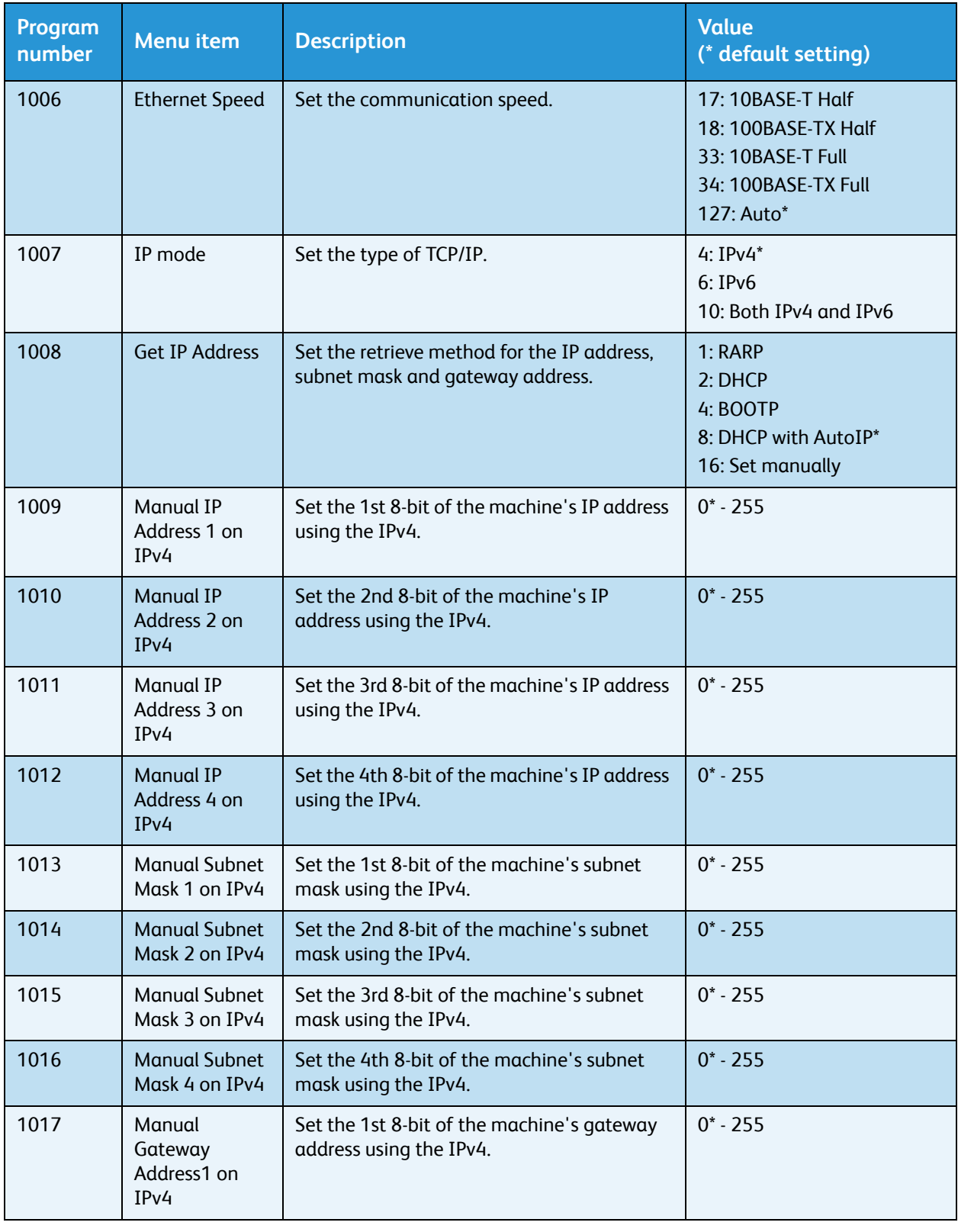

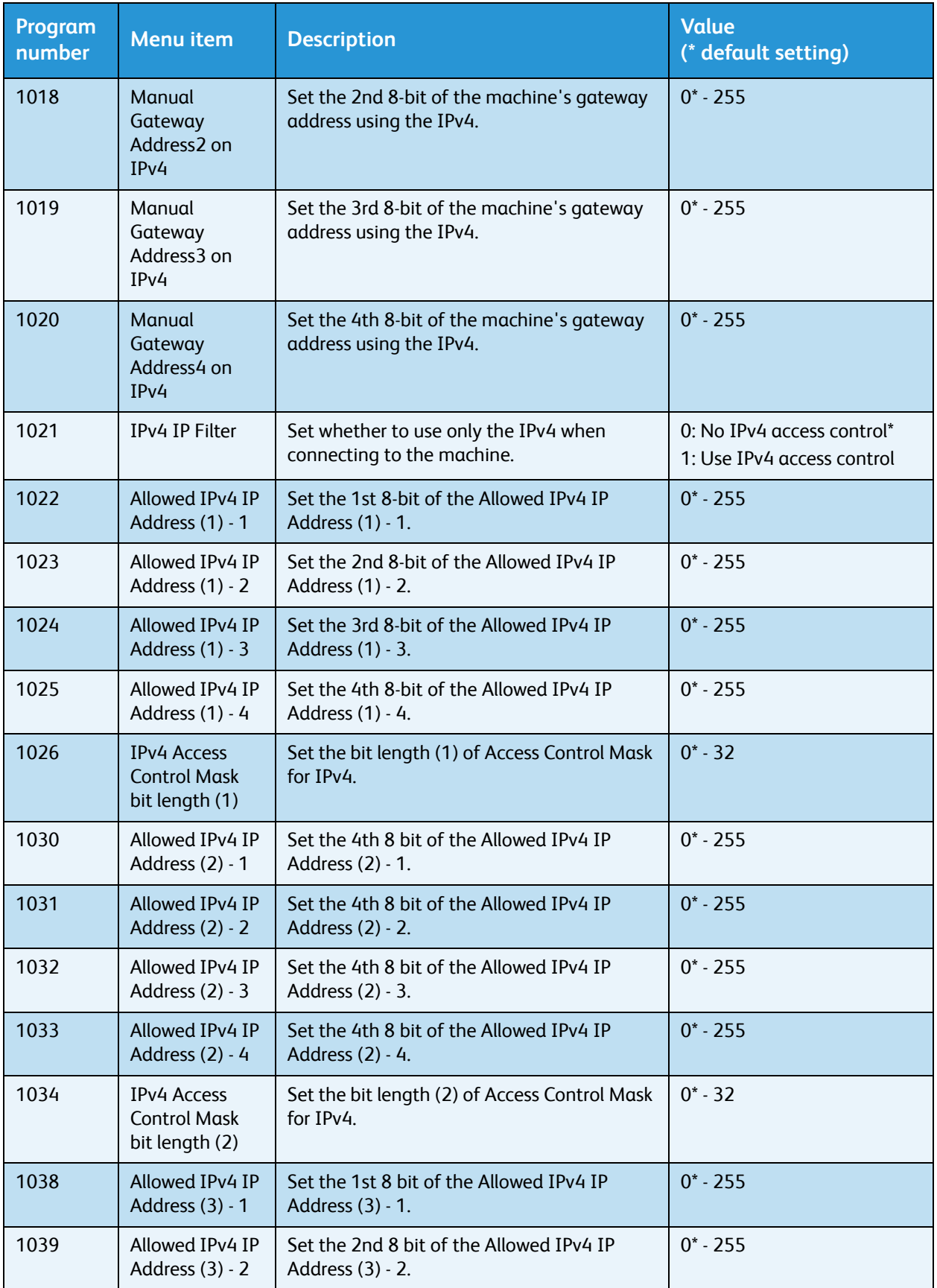

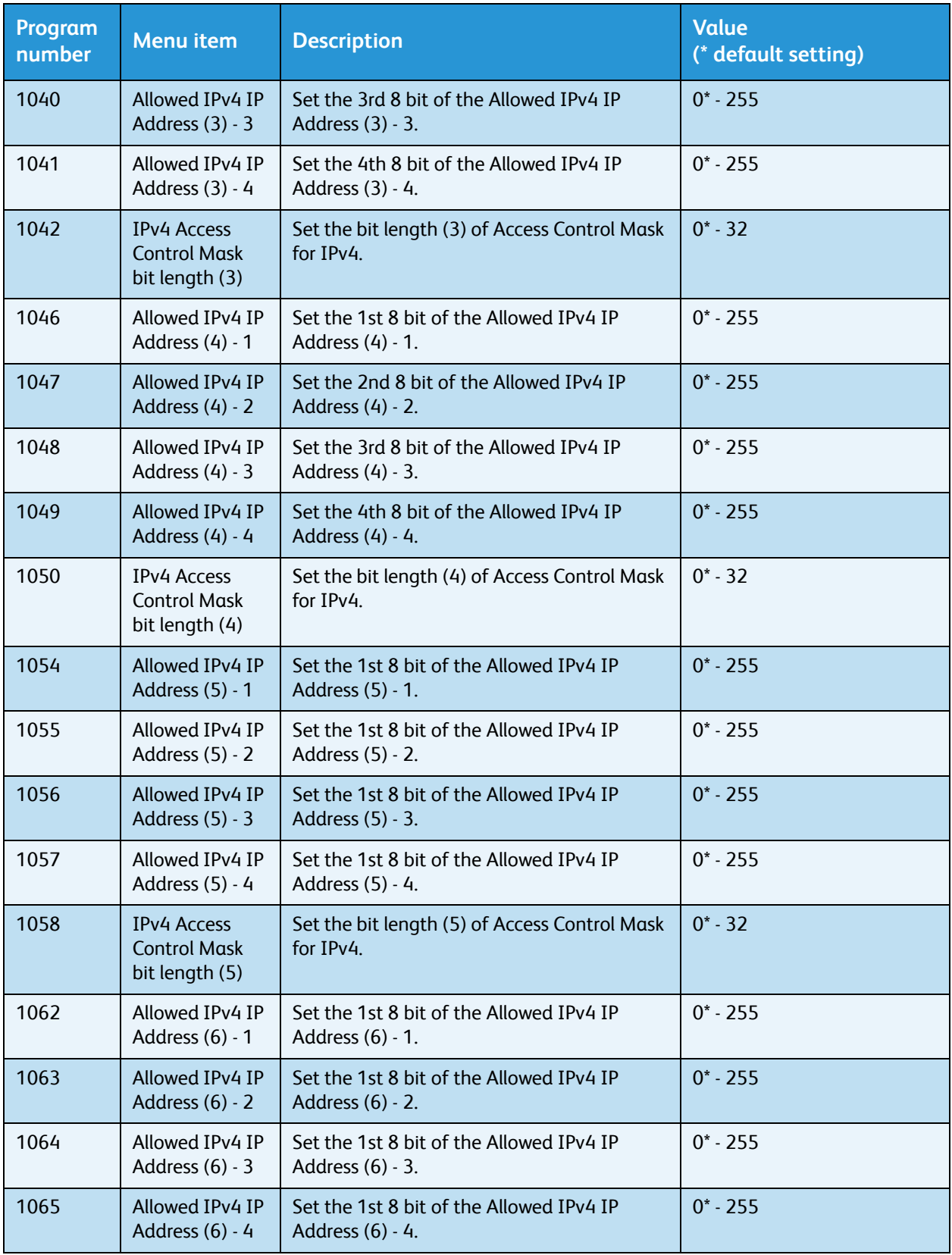

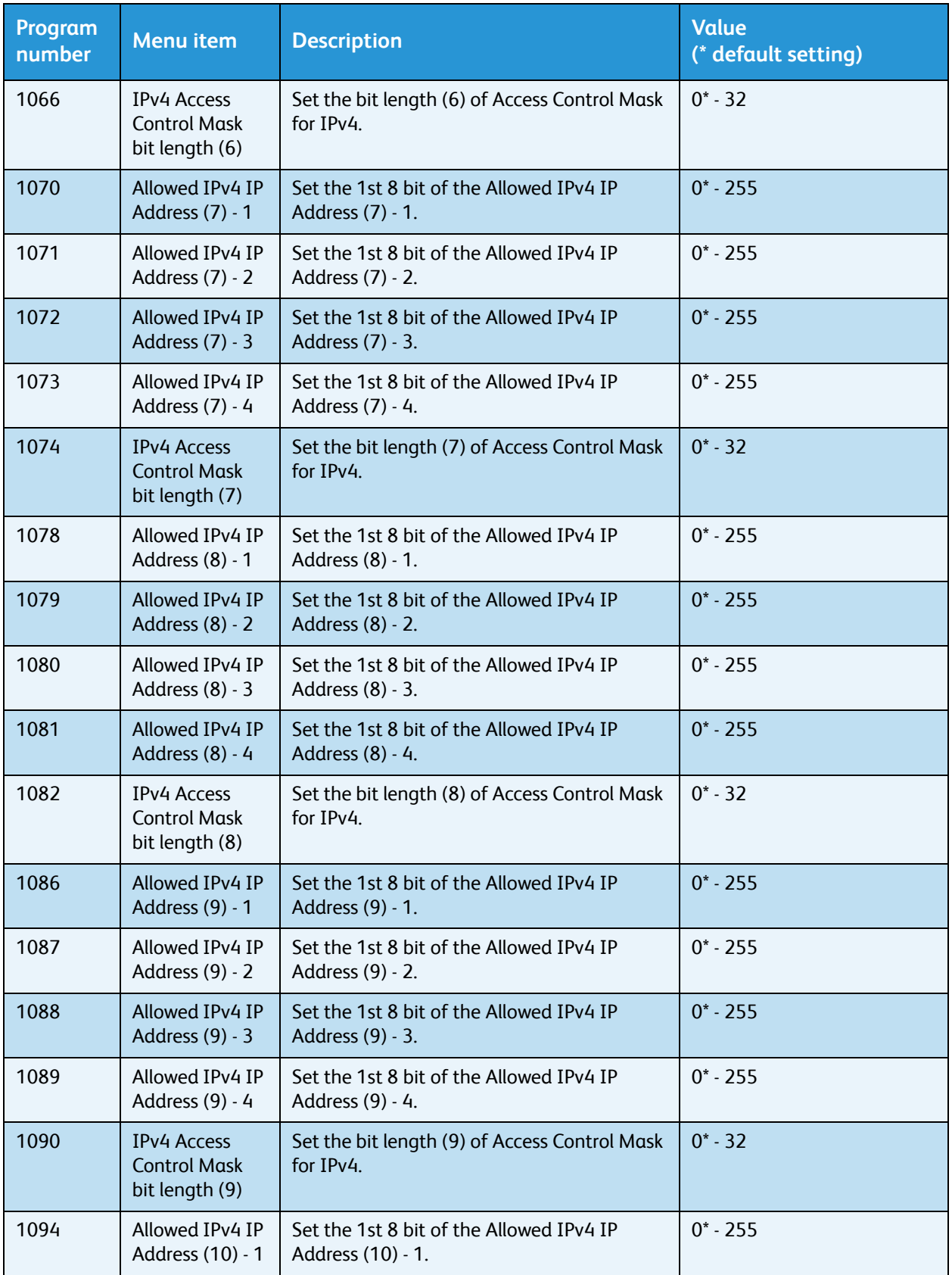

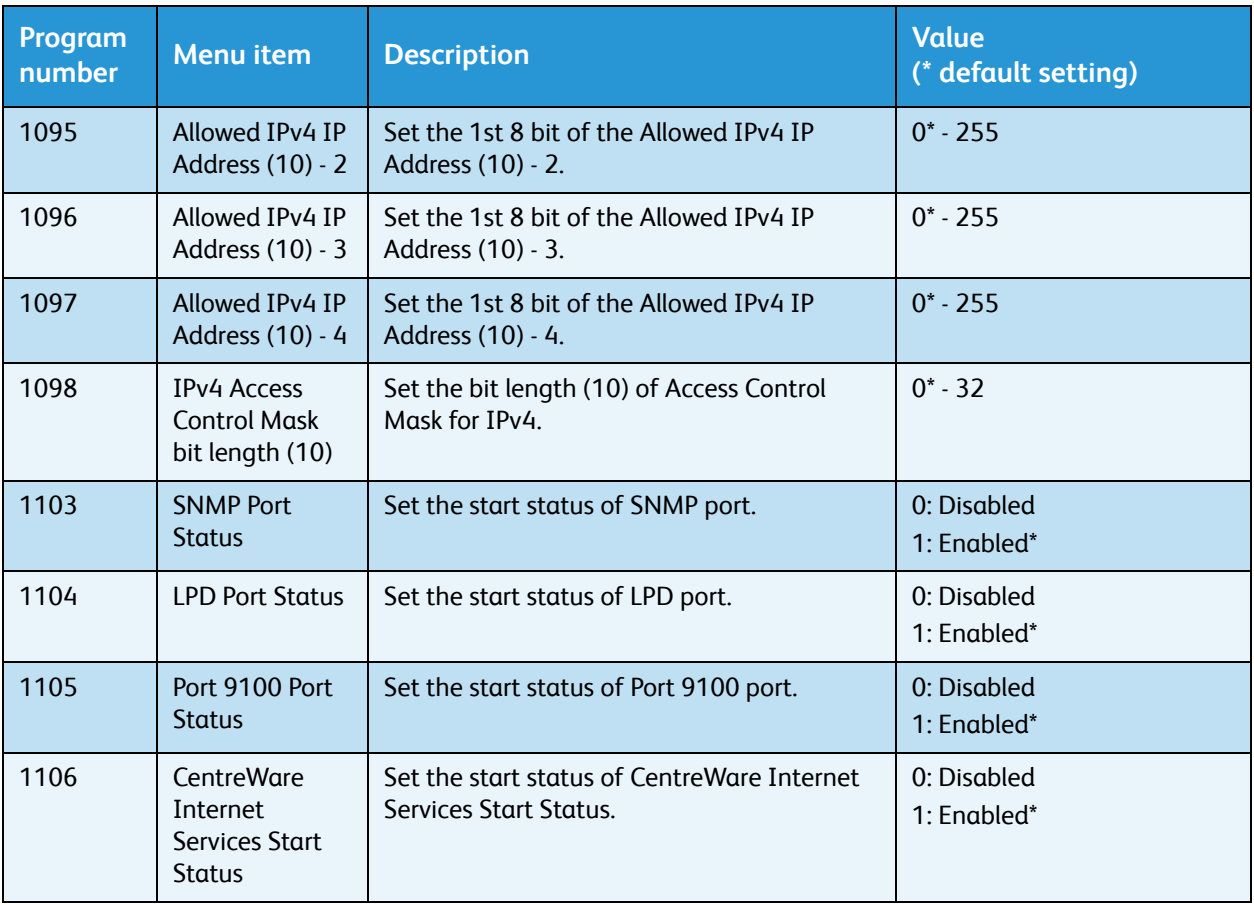

# <span id="page-37-3"></span><span id="page-37-0"></span>Network-related problems

This section provides possible solutions to network problems.

# <span id="page-37-4"></span><span id="page-37-1"></span>Problems using TCP/IP (LPD/Port9100)

The table below lists possible causes for problems that occur when using TCP/IP (LPD/Port9100), the methods to check, and the required actions to take.

#### <span id="page-37-6"></span>**Unable to print**

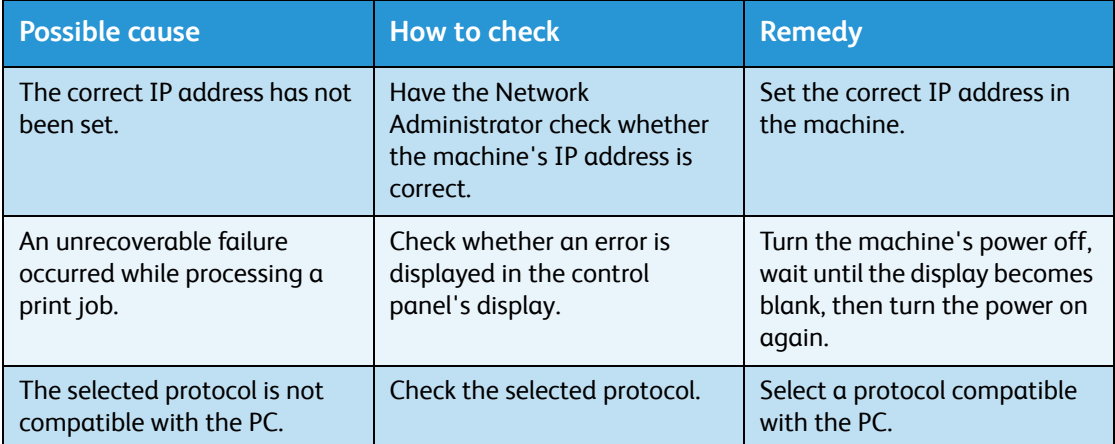

# <span id="page-37-5"></span><span id="page-37-2"></span>Problems using CentreWare Internet Services

The table below lists possible solutions to problems you may encounter when using CentreWare Internet Services.

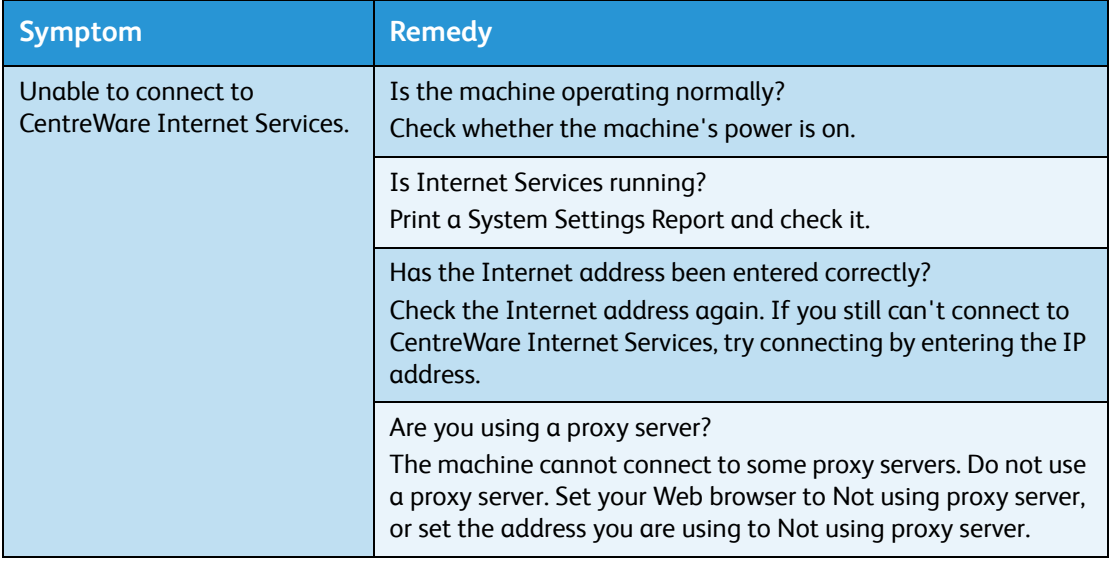

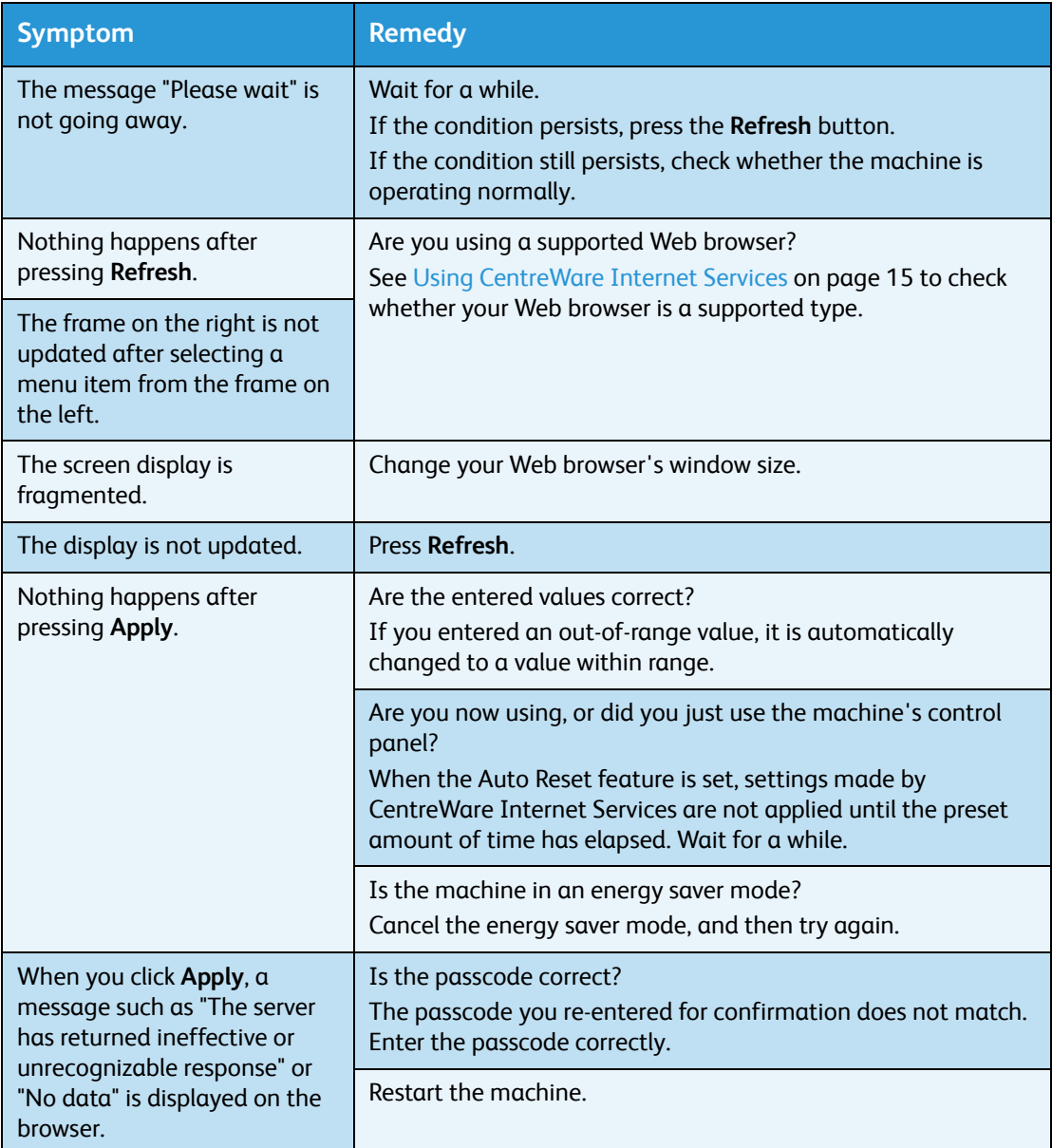

# <span id="page-38-0"></span>Internet/intranet connection problems

The table below lists possible causes and solutions for problems that might occur when connecting to the Internet or an intranet.

## <span id="page-39-0"></span>**Unable to connect to the Internet or an intranet**

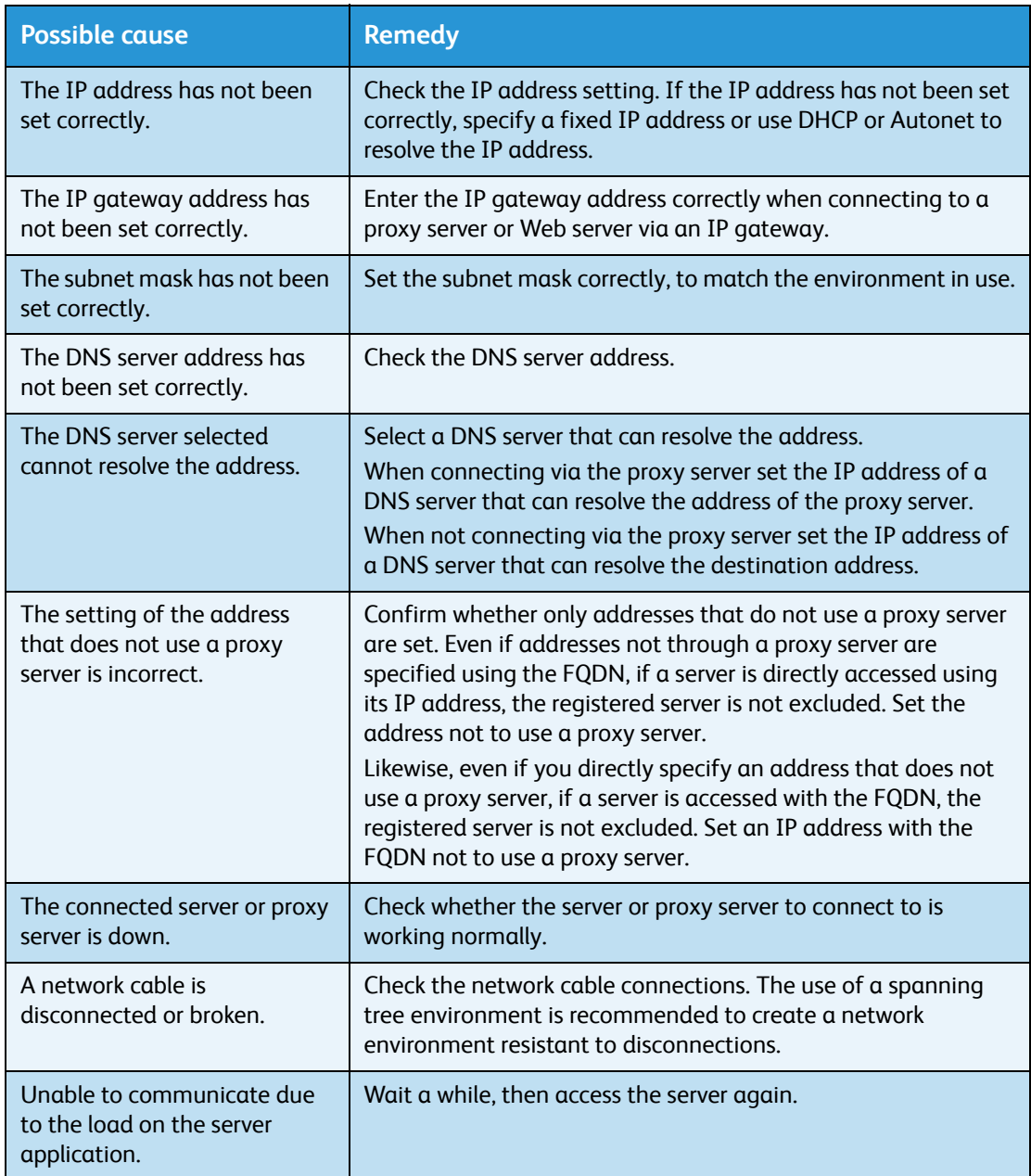

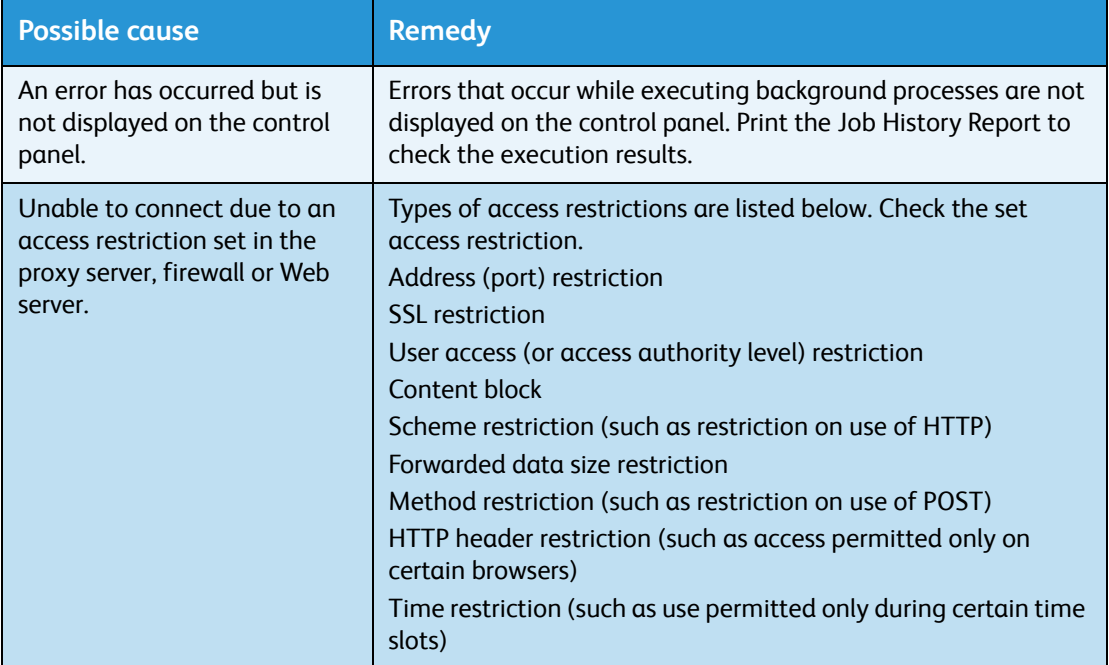

## <span id="page-40-3"></span><span id="page-40-0"></span>**Unable to connect to the desired Web server**

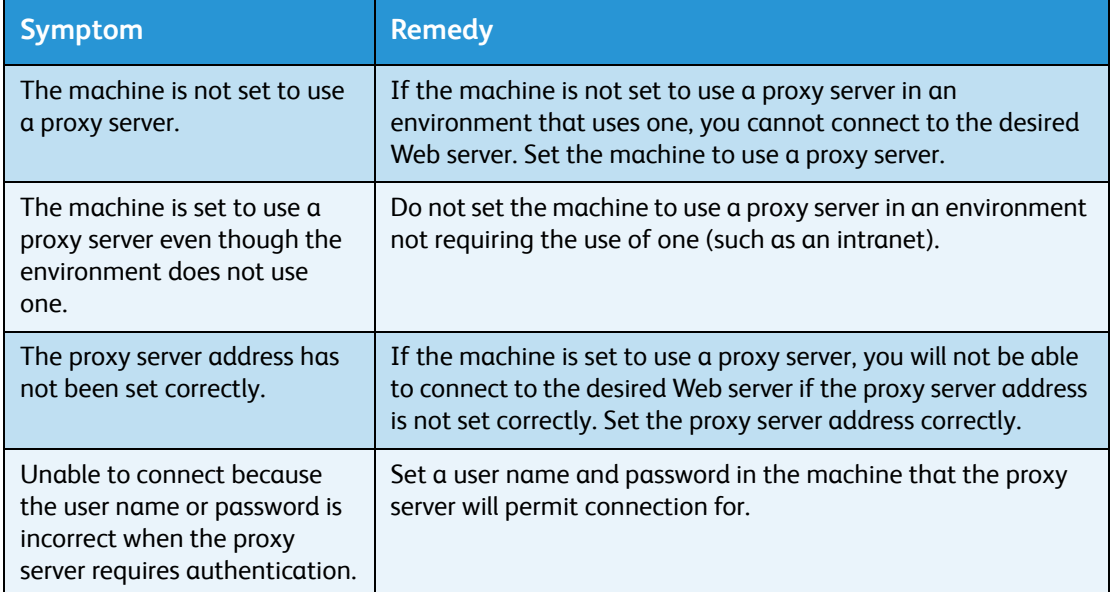

# <span id="page-40-2"></span><span id="page-40-1"></span>IPv4 or IPv6 connection problems

The table below lists possible solutions to problems that might occur when connecting to an IPv4 or IPv6 address.

### <span id="page-41-0"></span>**Unable to connect to an IPv4 address**

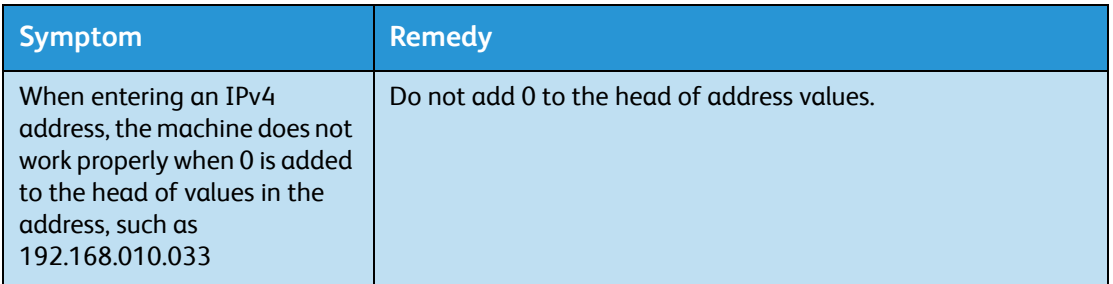

## <span id="page-41-1"></span>**Unable to connect to an IPv6 address**

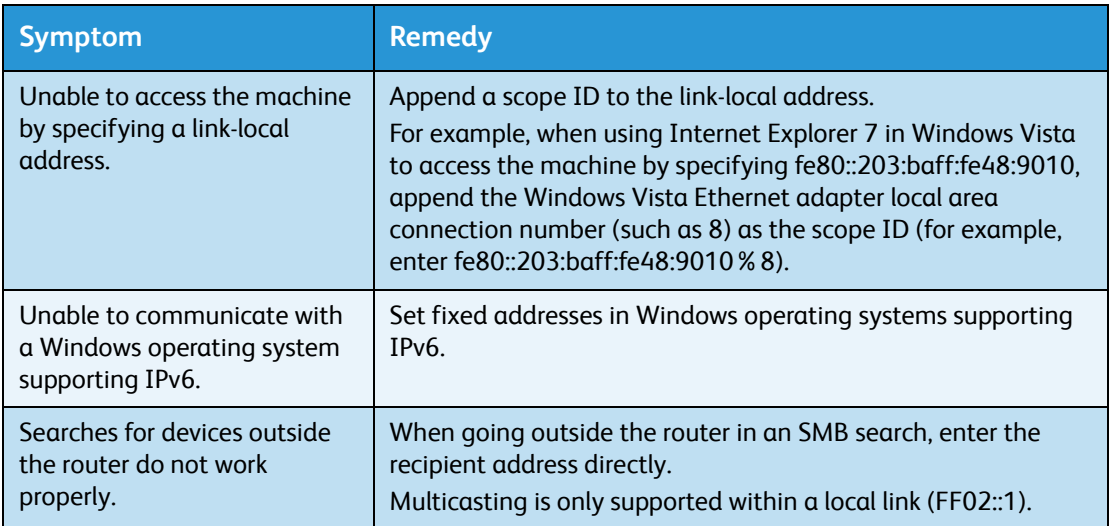

### <span id="page-41-2"></span>**Unable to print in an IPv6 environment**

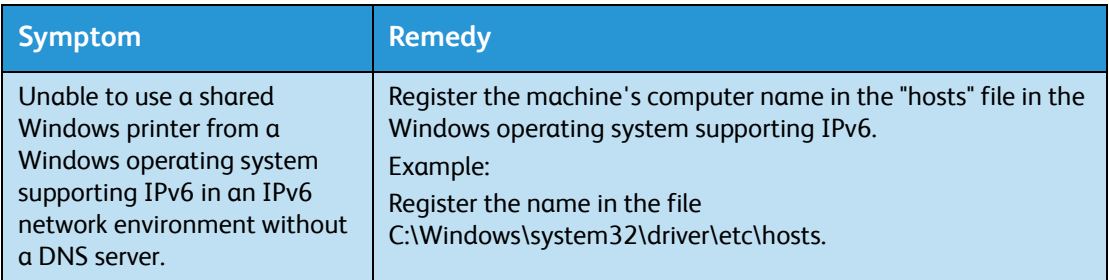

## <span id="page-41-3"></span>**Other IPv6 problems**

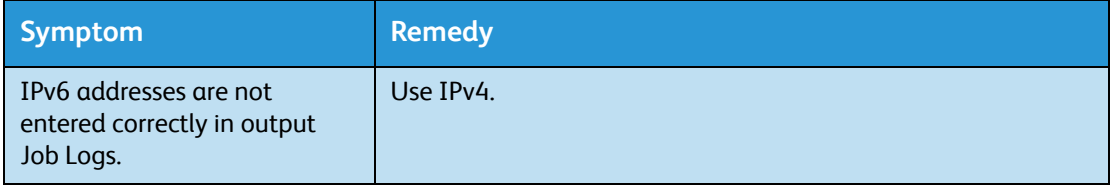

# <span id="page-42-4"></span><span id="page-42-0"></span>Notes and restrictions

This section describes the notes and restrictions to observe when using the machine. For notes and restrictions on machine use, Copy, Print, and Scan features, refer to the WorkCentre 5019/5021 User Guide.

Note Scanning through an Ethernet network is not supported.

## <span id="page-42-5"></span><span id="page-42-1"></span>Notes and restrictions when connecting to Internet or intranet

#### **Internet/intranet connections**

Depending on the Web server, server application, proxy server, and firewall, you may not be able to connect to the Internet or intranet.

To connect to the Internet or intranet using a third party server application, proxy, or firewall, the following requirements must be met:

- The software must run on Windows XP, Windows Server 2003, Windows Server 2008, Windows Server 2008 R2, Windows Vista, Windows 7, Windows 8, or Windows Server 2012.
- RFC2617: HTTP Authentication: Basic and Digest Access Authentication must be satisfied. (only Basic authentication is supported, the other authentications are not supported)
- Supporting the GET/CONNECT/POST methods

#### **CentreWare Internet Services**

- Depending on the browser settings, text for language selection may not be displayed correctly.
- The tabs may not be displayed correctly when there are several browsers to access to CentreWare Internet Services at the same time or condition of the network. In his case, refresh the display.

# <span id="page-42-2"></span>Notes and restrictions when operating from computers

#### **Supported OS**

The supported OS may vary depending on the functions. For more information, refer to the WorkCentre 5019/5021 User Guide.

## <span id="page-42-6"></span><span id="page-42-3"></span>Notes and restrictions for using TCP/IP (LPD/Port9100)

This section describes notes and restrictions to observe when using TCP/IP (LPD/Port9100).

#### **Configuration on the machine**

- IP addresses are managed for the entire system. Configure the settings only after consulting your network administrator.
- The setting of subnet mask and gateway addresses may be required depending on the network environment. Consult your network administrator and configure the required settings.

#### **Configuration on the computer**

- IP addresses are managed for the entire system. Configure the settings only after consulting your network administrator.
- When setting the network such as IP addresses with a host used under the Network Information Service (NIS), consult your NIS administrator.

#### **While printing**

When you change a computer's IP address or a computer name, queries and cancel processes submitted from the machine are no longer executed correctly. Thus, turn the machine off and on when there is no print data in the receiving buffer.

Note You can use the machine's control panel to cancel printing of the current print data in the machine's receiving buffer but not printing of pending print data.

## <span id="page-43-1"></span><span id="page-43-0"></span>Notes and restrictions for IPv6 connection

This section describes notes and restrictions to observe when using IPv6 connection.

- You can only use the following operating system versions to print in an IPv6 environment:
	- Windows XP
	- Windows Vista
	- Windows 7
	- Windows Server 2008
	- Windows Server 2008 R2
	- Windows 8
	- Windows Server 2012

Note IPv6 must be installed for PCs with Windows XP.

• IPv6-in-IPv4-tunneling in the machine itself is not supported.

Note If IP Mode is set to IPv6, the IPv6-inIPv4-tunneling cannot be performed.

- Communication problems may occur when multiple routers exist on the same subnet.
- The network settings of the DNS server or a server used by the machine may cause performance problems when using services in a dual stack environment.
- Automatically set IPv6 addresses and IPv6 DNS server addresses may be unavailable addresses.

"Unavailable IPv6 addresses" mean site-local addresses (fec0::) or addresses with the IPv6 documentation prefix (2001:db8::/32).

- IPv4 DNS information can sometimes be used directly after machine startup if the IP operation mode is Dual Stack, DNS information has been set for both IPv4 and IPv6, and the machine is communicating with a device specified using an FQDN.
- The address displayed as the machine's IP address may change.

For example, in Dual Stack mode, either the IPv4 address or IPv6 address may not be displayed, or a different IPv6 address may be displayed.

- In the following cases, the machine may not be able to identify whether addresses are for the same device, so may not be able to execute status check (lpq) or cancel (lprm) commands for user print jobs executed by LPD.
	- When simultaneously operating IPv4 and IPv6 addresses with the same host
	- When simultaneously operating multiple IPv6 addresses with the same host
- <span id="page-44-0"></span>• IPv6 addresses may not be correctly recorded on job logs. Use an IPv4 network for correct logging.

# <span id="page-46-0"></span>Index

**Numerics** [10BASE-T/100BASE-TX interface, 27](#page-26-1)

## A

[Adjusting foot, 27](#page-26-2) [Authentication failure generic traps, 20](#page-19-1)

## $\mathsf{C}$

[CentreWare Internet Services, 15–](#page-14-3)[26](#page-25-2) [Description, 17](#page-16-3) [Energy Saver settings, 18](#page-17-3) [Ethernet, 19](#page-18-2) [HTTP, 23](#page-22-2) [Internet Services settings, 18](#page-17-4) [LPD port, 22](#page-21-2) [menu items, 17](#page-16-4) [port settings, 18](#page-17-5) [Port9100, 22](#page-21-3) [Properties tab, 17](#page-16-5) [SNMP configuration, 20](#page-19-2) [starting, 16](#page-15-1) [supported environments, 15](#page-14-4) [supported operating systems, 15](#page-14-5) [TCP/IP, 19](#page-18-3) [Web browser settings, 16](#page-15-2) [clock, setting, 30,](#page-29-2) [32](#page-31-2) [communication port, activating, 13](#page-12-1) [connecting printer to network, 6](#page-5-3) [connection problems, 38](#page-37-3)

## $\Box$

[Display Language, 18](#page-17-4)

## E

[Energy Saver settings, 18](#page-17-3) [Ethernet connections, 19](#page-18-2) [Ethernet interface, 7,](#page-6-1) [27](#page-26-3)

### F

filtering [IPv4, 23](#page-22-3) [IPv6, 24](#page-23-0)

### H

[HTTP, setting protocol, 23](#page-22-2)

## I

[interface cable, 7](#page-6-2) [interface, machine, 26](#page-25-3) [Internet Services settings, 18](#page-17-4) IP address [IPv4, 8](#page-7-2) [IPv6, 9](#page-8-1) [setting, 8,](#page-7-3) [10](#page-9-1) [IP filtering \(security\), 23](#page-22-4) [IP mode, 19](#page-18-4) [IPv4, 19](#page-18-5) [filtering, 23](#page-22-3) [IP address, 8](#page-7-2) [IPv6, 20](#page-19-3) [filtering, 24](#page-23-0) [IP address, 9](#page-8-1)

## L

[Log In/Out button, 30](#page-29-3) [Low Power mode, 18](#page-17-3) [LPD, 6,](#page-5-4) [13](#page-12-2) [LPD \(connectivity\), 22](#page-21-2)

## M

[MAC address, 19](#page-18-6) [machine interface, 26](#page-25-3)

## N

[network, 6](#page-5-3) [network environment, 6](#page-5-5) [network environment, setting, 8](#page-7-4) [network problems, 38](#page-37-3) [network settings, 33](#page-32-1)

## $\Omega$

[options configuration, setting, 26](#page-25-4)

## P

[port settings, 18](#page-17-5) [port, activating, 13](#page-12-1) [Port9100, 6,](#page-5-4) [13](#page-12-3) [Port information, 22](#page-21-4)

[setting, 22](#page-21-3) [Power cord connector, 26](#page-25-5) [Power switch, 26](#page-25-6) [Printer Setup Utility for Setting the IP Address, 10](#page-9-1) [Properties tab, 17](#page-16-5)

#### R

[rated speed, 19](#page-18-7) [restrictions, 43–](#page-42-4)[45](#page-44-0) [Internet/intranet connection, 43](#page-42-5) [IPv6 connection, 44](#page-43-1) [TCP/IP, 43](#page-42-6)

### S

[scan feature, 6](#page-5-6) [security, IP filtering, 23](#page-22-4) setting [clock, system, 30,](#page-29-2) [32](#page-31-2) [Energy Saver, 18](#page-17-3) [Ethernet \(connectivity\), 19](#page-18-2) [HTTP protocol, 23](#page-22-2) [Internet Services, 18](#page-17-4) [IP address, 10](#page-9-1) [LDP port, 22](#page-21-2) [MAC address, 19](#page-18-6) [options configuration, 26](#page-25-4) [port \(connectivity\), 18](#page-17-5) [Port9100, 22](#page-21-3) [rated speed, 19](#page-18-7) [SNMP configuration, 20](#page-19-2) [TCP/IP \(connectivity\), 19](#page-18-3) [SNMP, 13](#page-12-4) [configuration, 20](#page-19-2) System Administration mode [entering, 30](#page-29-4) [exiting, 32](#page-31-3) [system clock, 32](#page-31-2)

## T

[TCP/IP, 8](#page-7-3) [connectivity settings, 19](#page-18-3) [restrictions, 43](#page-42-6) [troubleshooting, 38](#page-37-4) [Time to Sleep mode, 18](#page-17-3) troubleshooting [CentreWare Internet Services, 38](#page-37-5) [IPv4 or IPv6, 41](#page-40-2)

[network, 38](#page-37-3) [printing, 38](#page-37-6) [TCP/IP, 38](#page-37-4) [Web server, 41](#page-40-3)

### U

[UDP IPv4, 21](#page-20-0) [UDP IPv6, 21](#page-20-1) [USB interface, 27](#page-26-4)

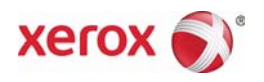